*AudioCodes Professional Services – Interoperability Lab*

# **Connecting Cisco Unified Communications Manager Ver. 12.0 with BroadCloud SIP Trunk using Mediant™ SBC**

Version 7.2

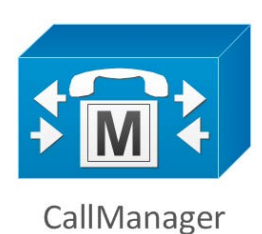

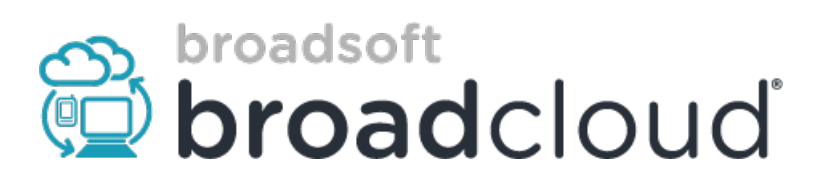

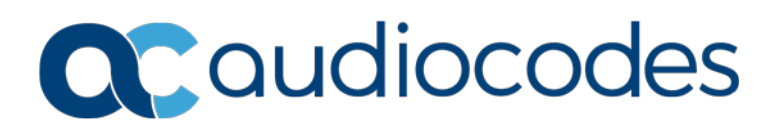

### **Table of Contents**

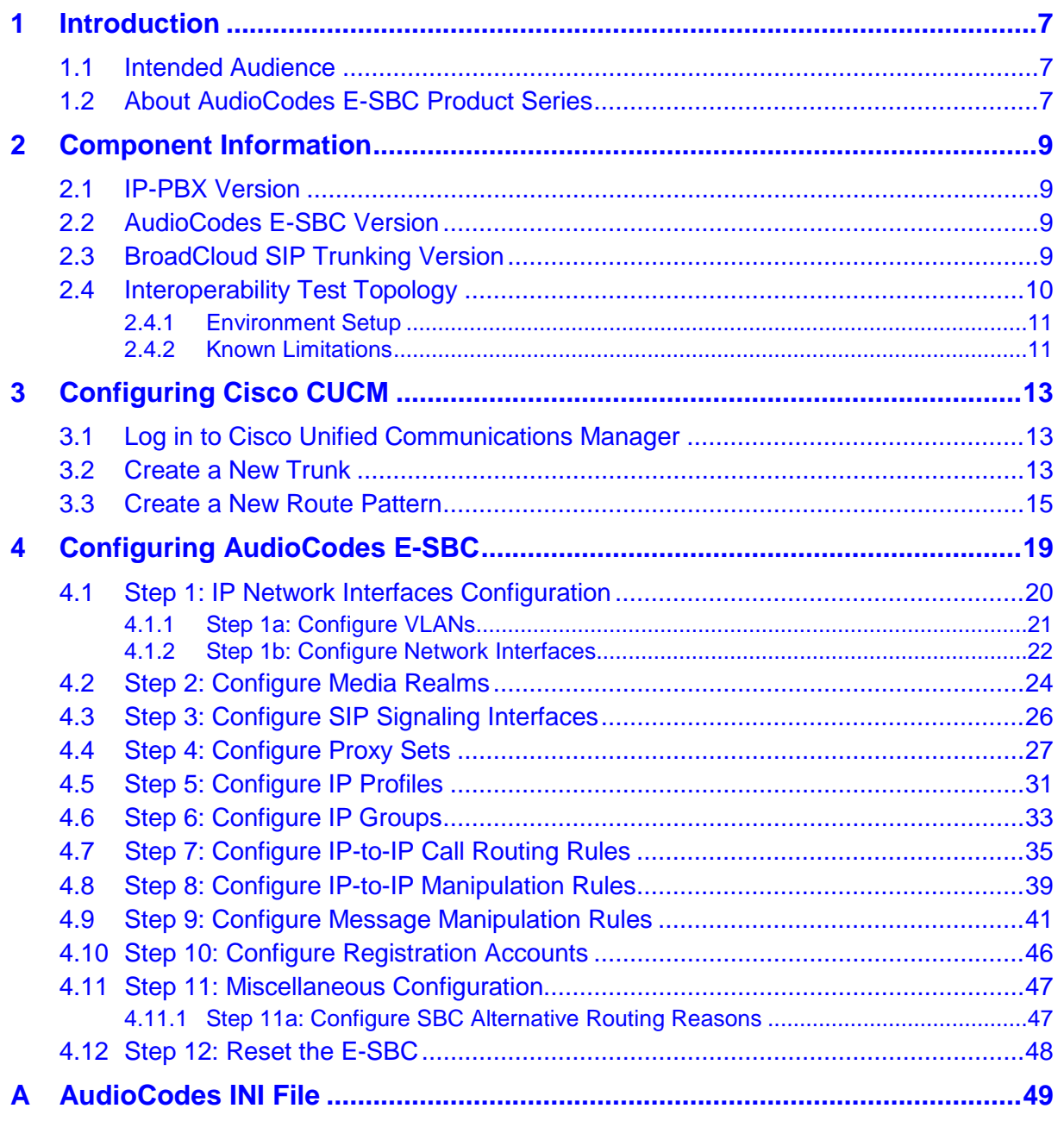

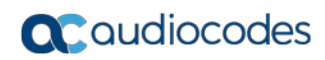

**This page is intentionally left blank.**

### **Notice**

Information contained in this document is believed to be accurate and reliable at the time of printing. However, due to ongoing product improvements and revisions, AudioCodes cannot guarantee accuracy of printed material after the Date Published nor can it accept responsibility for errors or omissions. Updates to this document can be downloaded from [https://www.audiocodes.com/library/technical-documents.](https://www.audiocodes.com/library/technical-documents)

This document is subject to change without notice.

**Date Published:** May-03-2018

### **WEEE EU Directive**

Pursuant to the WEEE EU Directive, electronic and electrical waste must not be disposed of with unsorted waste. Please contact your local recycling authority for disposal of this product.

### **Customer Support**

Customer technical support and services are provided by AudioCodes or by an authorized AudioCodes Service Partner. For more information on how to buy technical support for AudioCodes products and for contact information, please visit our Web site at [https://www.audiocodes.com/services-support/maintenance-and-support.](https://www.audiocodes.com/services-support/maintenance-and-support)

### **Document Revision Record**

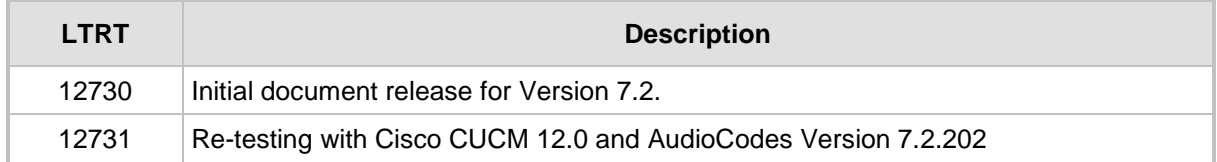

### **Documentation Feedback**

AudioCodes continually strives to produce high quality documentation. If you have any comments (suggestions or errors) regarding this document, please fill out the Documentation Feedback form on our Web site at [https://online.audiocodes.com/documentation-feedback.](https://online.audiocodes.com/documentation-feedback)

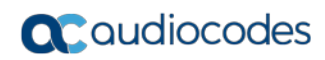

**This page is intentionally left blank.**

# <span id="page-6-0"></span>**1 Introduction**

This Configuration Note describes how to set up AudioCodes Enterprise Session Border Controller (hereafter, referred to as *E-SBC*) for interworking between BroadCloud's SIP Trunk and the Cisco CUCM environment.

### <span id="page-6-1"></span>**1.1 Intended Audience**

The document is intended for engineers, or AudioCodes and BroadCloud Partners who are responsible for installing and configuring BroadCloud's SIP Trunk and Cisco CUCM for enabling VoIP calls using AudioCodes E-SBC.

## <span id="page-6-2"></span>**1.2 About AudioCodes E-SBC Product Series**

AudioCodes' family of E-SBC devices enables reliable connectivity and security between the Enterprise's and the service provider's [VoIP](http://www.audiocodes.com/glossary/voip) networks.

The E-SBC provides perimeter defense as a way of protecting Enterprises from malicious VoIP attacks; mediation for allowing the connection of an[y PBX](http://www.audiocodes.com/glossary/pbx) and/o[r IP-PBX](http://www.audiocodes.com/glossary/ip-pbx) to any service provider; and Service Assurance for service quality and manageability.

Designed as a cost-effective appliance, the E-SBC is based on field-proven VoIP and network services with a native host processor, allowing the creation of purpose-built multiservice appliances, providing smooth connectivity to cloud services, with integrated quality of service, SLA monitoring, security and manageability. The native implementation of SBC provides a host of additional capabilities that are not possible with standalone SBC appliances such as VoIP mediation, [PSTN](http://www.audiocodes.com/glossary/pstn) access survivability, and third-party value-added services applications. This enables Enterprises to utilize the advantages of converged networks and eliminate the need for standalone appliances.

AudioCodes E-SBC is available as an integrated solution running on top of its field-proven Mediant [Media Gateway](http://www.audiocodes.com/glossary/media-gateway) and Multi-Service Business Router platforms, or as a software-only solution for deployment with third-party hardware.

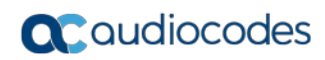

**This page is intentionally left blank.**

# <span id="page-8-0"></span>**2 Component Information**

## <span id="page-8-1"></span>**2.1 IP-PBX Version**

#### **Table 2-1: IP-PBX Version**

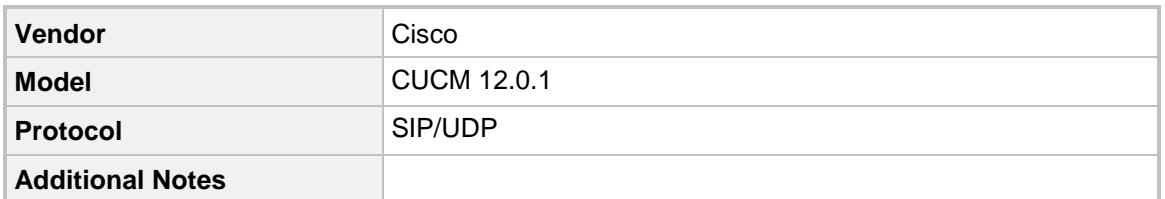

## <span id="page-8-2"></span>**2.2 AudioCodes E-SBC Version**

#### **Table 2-2: AudioCodes E-SBC Version**

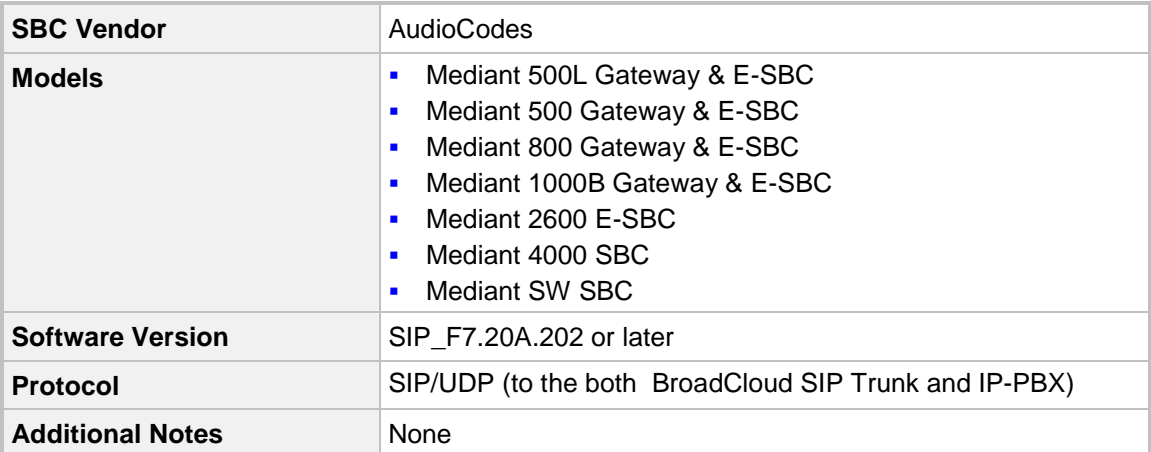

## <span id="page-8-3"></span>**2.3 BroadCloud SIP Trunking Version**

#### **Table 2-3: BroadCloud Version**

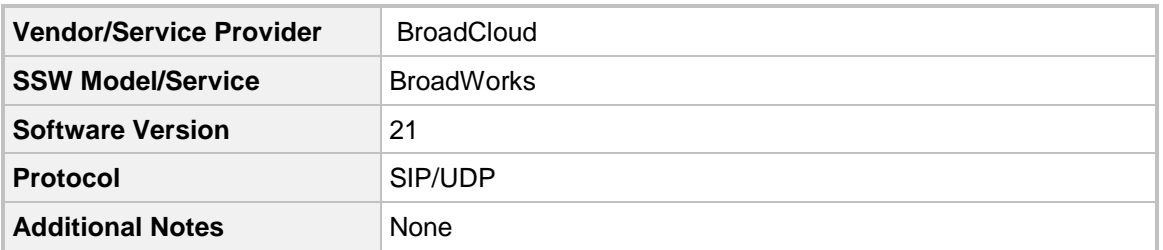

## <span id="page-9-0"></span>**2.4 Interoperability Test Topology**

The interoperability testing between AudioCodes E-SBC and BroadCloud SIP Trunk with IP-PBX was done using the following topology setup:

- **E** Enterprise deployed with IP-PBX in its private network for enhanced communication within the Enterprise.
- **E** Enterprise wishes to offer its employees enterprise-voice capabilities and to connect the Enterprise to the PSTN network using BroadCloud's SIP Trunking service.
- **AudioCodes E-SBC is implemented to interconnect between the Enterprise LAN and** the SIP Trunk.
	- **Session:** Real-time voice session using the IP-based Session Initiation Protocol.
	- **Border:** IP-to-IP network border between IP-PBX network in the Enterprise LAN and BroadCloud's SIP Trunk located in the public network.

The figure below illustrates this interoperability test topology:

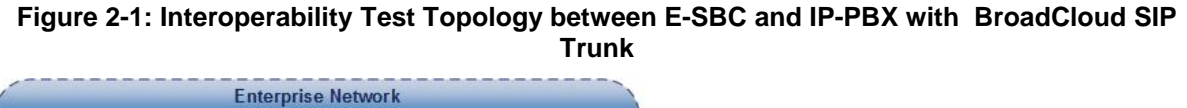

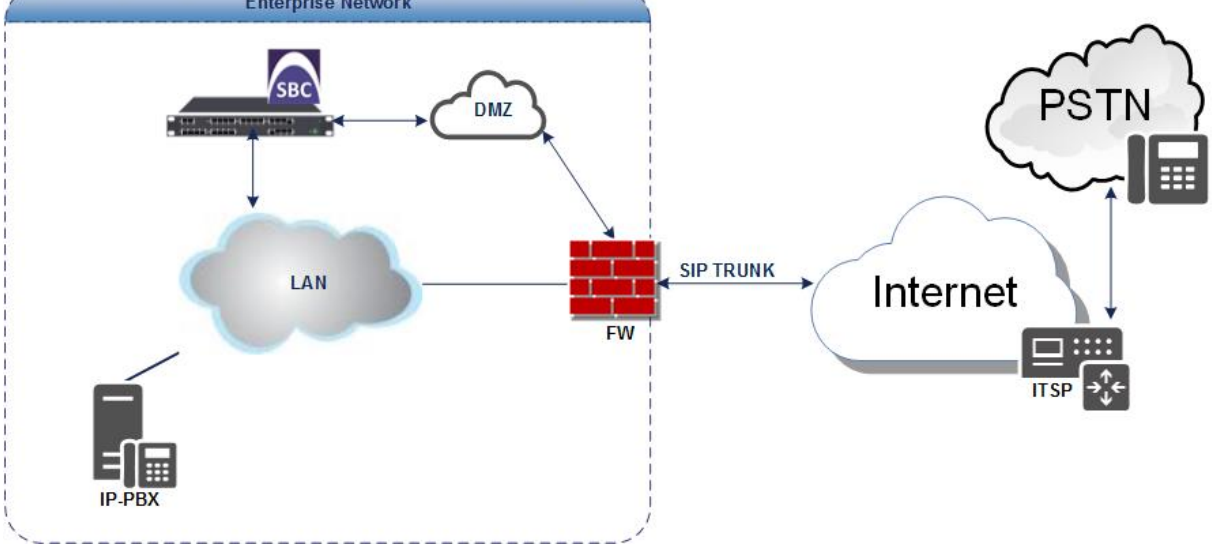

### <span id="page-10-0"></span>**2.4.1 Environment Setup**

The interoperability test topology includes the following environment setup:

**Table 2-4: Environment Setup**

| Area                                   | Setup                                                                                                    |
|----------------------------------------|----------------------------------------------------------------------------------------------------|
| <b>Network</b>                         | IP-PBX is located on the Enterprise's LAN<br>٠<br>BroadCloud SIP Trunk is located on the WAN                                                                  |
| <b>Signaling</b><br><b>Transcoding</b> | • IP-PBX operates with SIP-over-UDP or SIP-over-TCP transport<br>types<br>BroadCloud SIP Trunk operates with SIP-over-UDP transport<br>$\blacksquare$<br>type |
| Codecs<br><b>Transcoding</b>           | IP-PBX supports G.711A-law, G.711U-law, and G.729 coder<br>п<br>BroadCloud SIP Trunk supports G.711A-law, G.711U-law, and<br>$\blacksquare$<br>G.729 coder    |
| <b>Media Transcoding</b>               | IP-PBX operates with RTP media type<br>٠<br>BroadCloud SIP Trunk operates with RTP media type<br>$\blacksquare$                                               |

### <span id="page-10-1"></span>**2.4.2 Known Limitations**

There were no limitations observed in the interoperability tests done for the AudioCodes E-SBC interworking between IP-PBX and BroadCloud 's SIP Trunk.

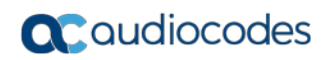

**This page is intentionally left blank.**

# <span id="page-12-0"></span>**3 Configuring Cisco CUCM**

This section describes how to configure the Cisco Unified Communications Manager.

## <span id="page-12-1"></span>**3.1 Log in to Cisco Unified Communications Manager**

The procedure below describes how to log in to the Cisco CUCM Administration interface.

#### **To log in to the Cisco Unified CM Administration interface:**

**1.** Log in to the Cisco Unified CM Administration by entering the IP address of the Cisco Unified Communications Manager (CUCM) in the Web browser address field.

#### **Figure 3-1: Cisco Unified CM Administration**

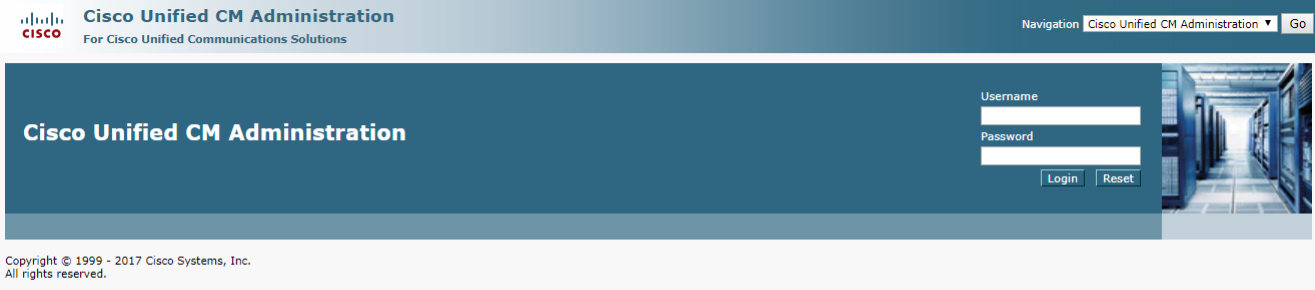

All rights reserved.<br>This product contains cryptographic features and is subject to United States and local country laws governing import, export, transfer and use. Delivery of Cisco cryptographic products does not imply t

A summary of U.S. laws governing Cisco cryptographic products may be found at our **Export Compliance Product Report** web site. For information about Cisco Unified Communications Manager please visit our Unified Communications System Documentation web site.

For Cisco Technical Support please visit our Technical Support web site.

- **2.** In the 'Username' field, enter the user name.
- **3.** In the 'Password' field, enter the password.
- **4.** Click **Login**.

### <span id="page-12-2"></span>**3.2 Create a New Trunk**

This section describes how to create a new trunk.

- **To create a new trunk:**
- **1.** From the **Device** menu drop-down list, select **Trunk**.
- **2.** Click **Add New**.

#### **Figure 3-2: Trunk page**

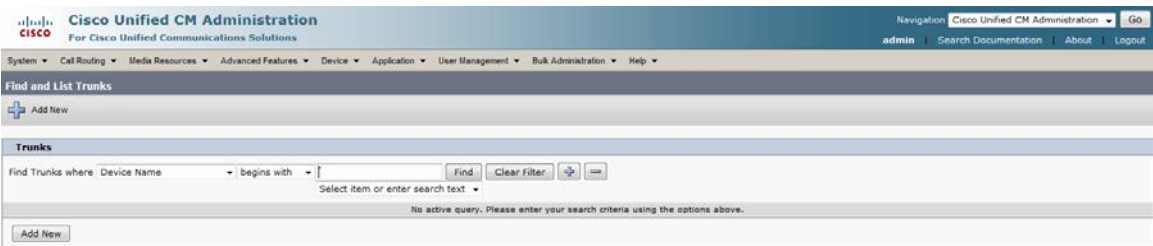

- **3.** Select Trunk Type **SIP Trunk**.
- **4.** Click **Next**.

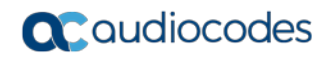

#### **Figure 3-3: Create Trunk Page**

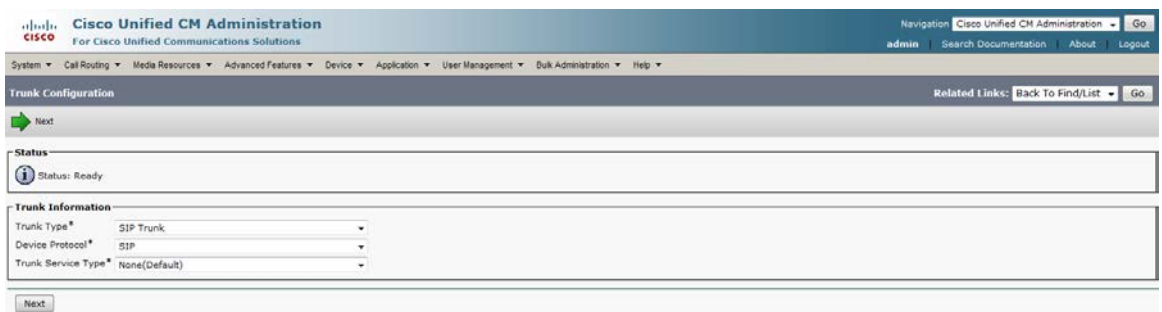

<sup>1</sup> indicates required item

- **5.** In the **Device Name** field, enter a unique SIP Trunk name and optionally provide a description.
- **6.** From the **Device Pool** drop-down list, select a device pool.

#### **Figure 3-4: SIP Trunk Settings Page**

System ▼ Call Routing ▼ Media Resources ▼ Advanced Features ▼ Device ▼ Application ▼ User Management ▼ Bulk Administration ▼ Help ▼

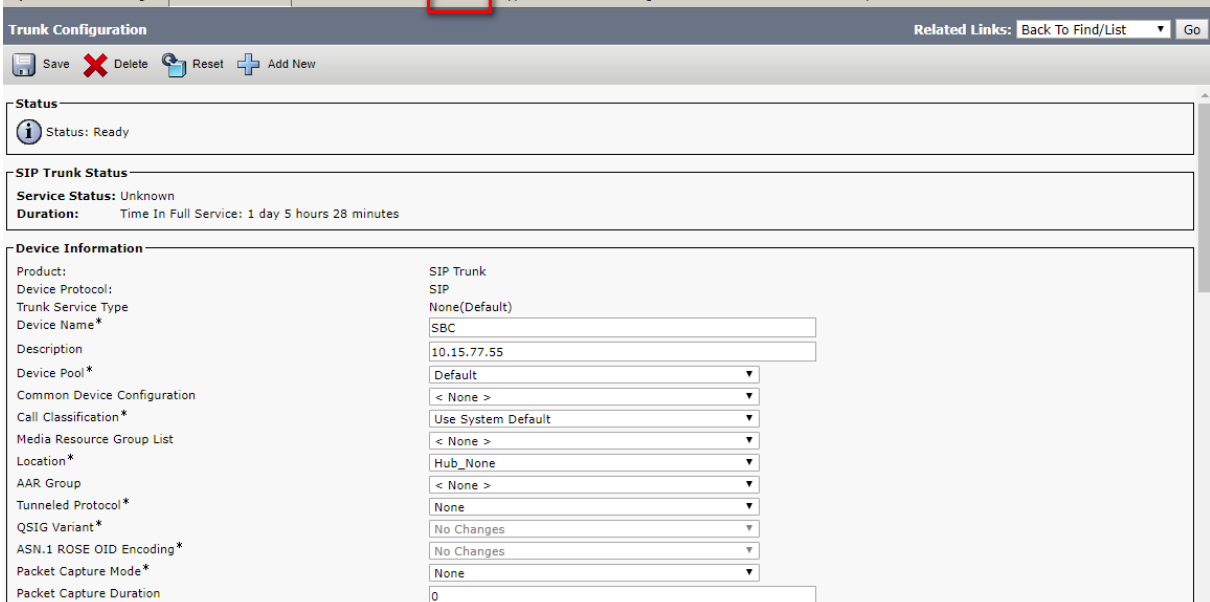

**7.** Select the 'Redirecting Diversion Header Delivery – Outbound' check box.

#### **Figure 3-5: Redirecting Diversion Header Delivery**

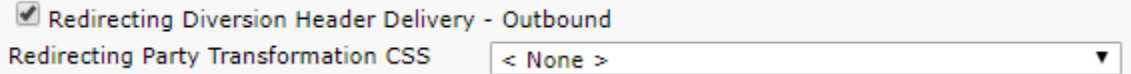

**8.** Enter the Destination Address and Destination Port of the AudioCodes SBC.

#### **Figure 3-6: SIP Information Section**

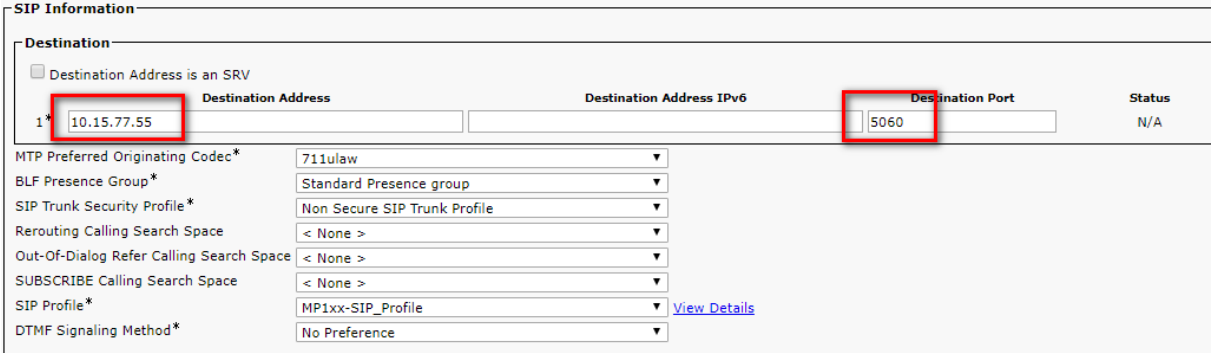

- **9.** From the **SIP Trunk Security** drop-down list, select a profile.
- **10.** From the **SIP Profile** drop-down list, select a profile.
- **11.** Click **Save**.

### <span id="page-14-0"></span>**3.3 Create a New Route Pattern**

This section describes how to create a new route pattern.

- **To create new Route Pattern:**
- **1.** From the **Call Routing** menu drop-down list, go to the **Route/Hunt** menu and select **Route Pattern**.

| ahaha<br><b>CISCO</b>    | <b>Cisco Unified CM Administration</b><br><b>For Cisco Unified Communications Solutions</b>      |                                                                    |              |  |  |  |  |  |  |
|--------------------------|--------------------------------------------------------------------------------------------------|--------------------------------------------------------------------|--------------|--|--|--|--|--|--|
| System $\sim$            | Call Routing $\bullet$ Media Resources $\bullet$ Advanced Features $\bullet$ Device $\bullet$    | Application $\blacktriangleright$                                  | <b>Us</b>    |  |  |  |  |  |  |
| <b>Find and</b><br>Add N | <b>AAR Group</b><br><b>Dial Rules</b><br>٠<br><b>Route Filter</b>                                |                                                                    |              |  |  |  |  |  |  |
| Servers<br>Find Serve    | Route/Hunt<br><b>SIP Route Pattern</b><br>Intercom                                               | <b>Route Group</b><br><b>Local Route Group Names</b><br>Route List | <b>Find</b>  |  |  |  |  |  |  |
| Add New                  | <b>Class of Control</b><br>٠<br><b>Client Matter Codes</b><br><b>Forced Authorization Codes</b>  | <b>Route Pattern</b><br><b>Line Group</b>                          | inter your s |  |  |  |  |  |  |
|                          | <b>Translation Pattern</b><br><b>Call Park</b><br><b>Directed Call Park</b><br>Call Pickup Group | <b>Hunt List</b><br><b>Hunt Pilot</b>                              |              |  |  |  |  |  |  |
|                          | <b>Directory Number</b><br><b>Dial Plan Installer</b>                                            |                                                                    |              |  |  |  |  |  |  |

**Figure 3-7: Route Pattern page**

- **2.** Click **Add New**.
- **3.** Enter a Route Pattern according to schema (optionally provide a description).
- **4.** From the **Gateway/Route List** drop-down list, select the SIP Trunk device name.

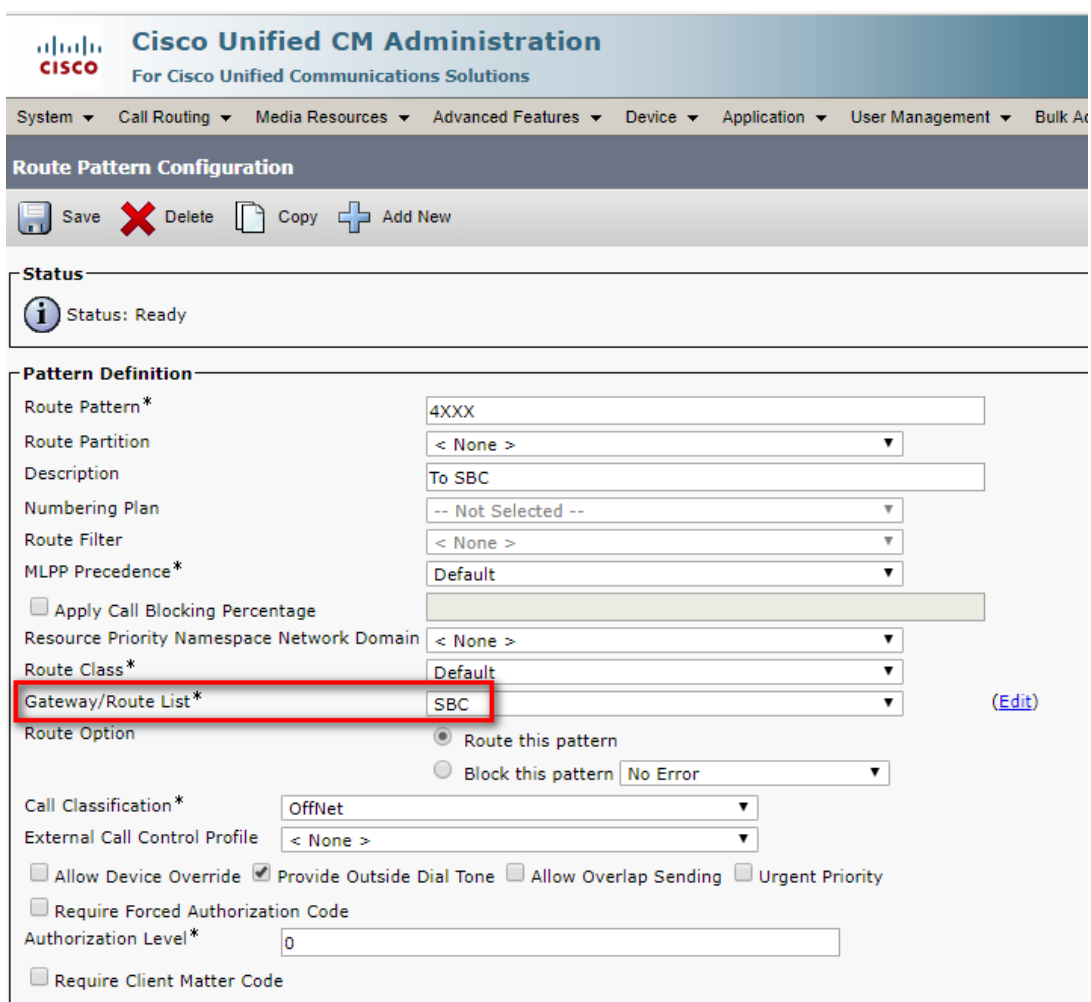

#### **Figure 3-8: Create Route Pattern Page**

#### **5.** Click **Save**.

#### **Figure 3-9: Added Route Pattern**

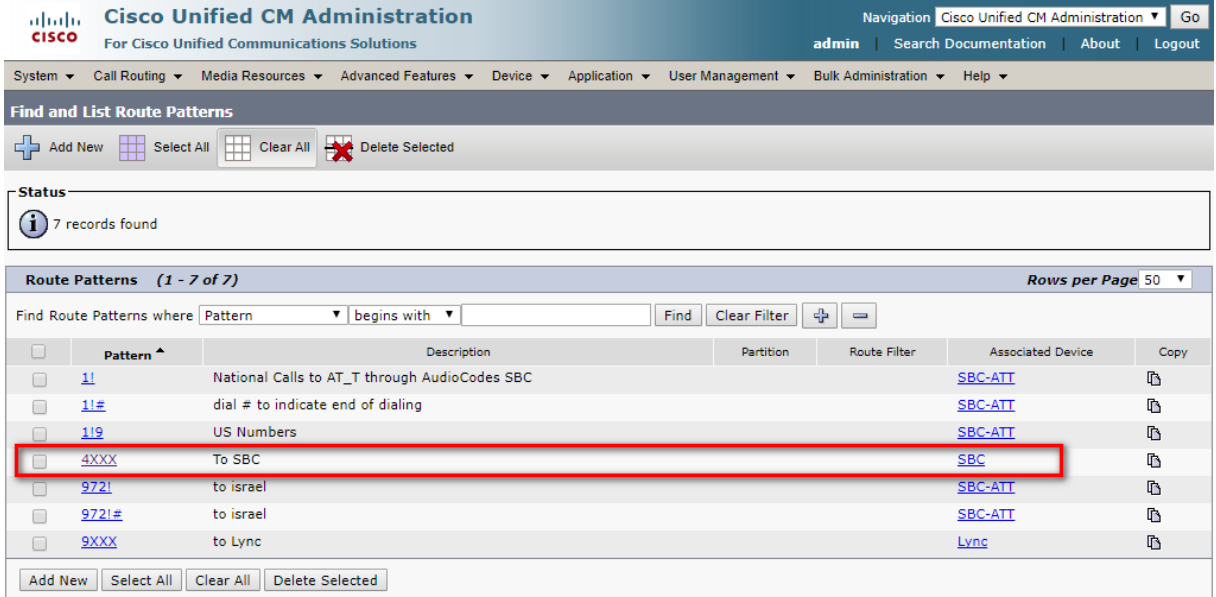

#### **Figure 3-10: Added Trunk**

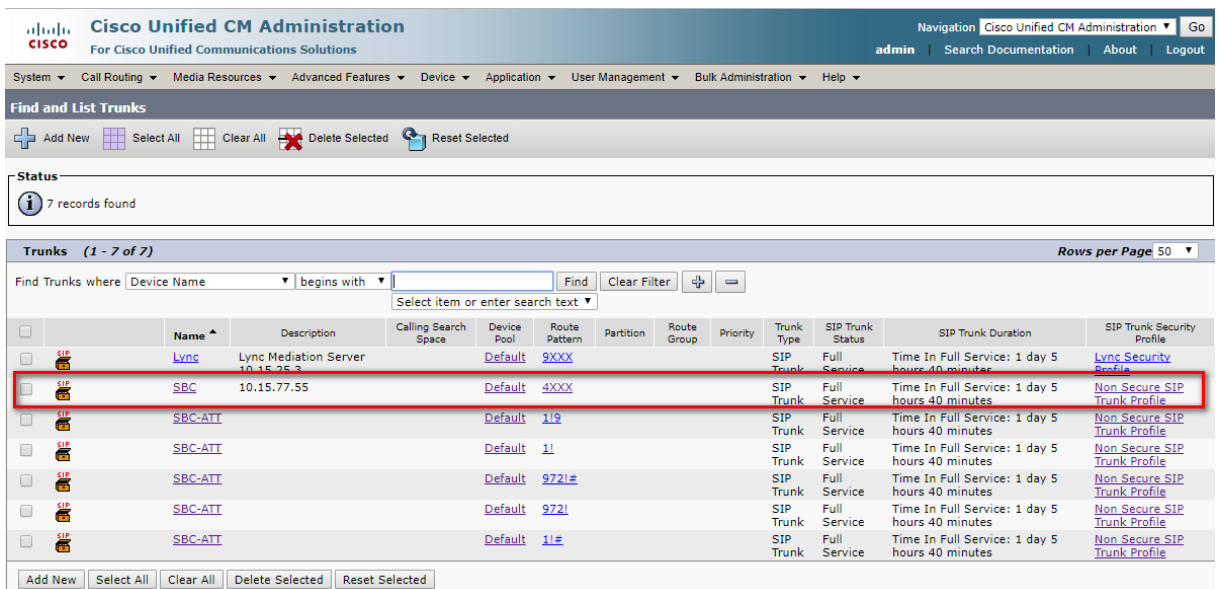

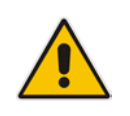

**Note:** An '\*' indicates a mandatory field.

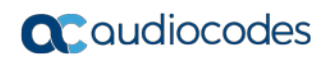

**This page is intentionally left blank.**

# <span id="page-18-0"></span>**4 Configuring AudioCodes E-SBC**

This section provides step-by-step procedures on how to configure the AudioCodes E-SBC for interworking between the IP-PBX and the BroadCloud SIP Trunk. These configuration procedures are based on the interoperability test topology described in Section [2.1](#page-8-1) on page [9,](#page-8-1) and includes the following main areas:

- E-SBC WAN interface BroadCloud SIP Trunking environment
- E-SBC LAN interface IP-PBX environment

This is configured using the E-SBC's embedded Web server (hereafter, referred to as the Web interface).

## <span id="page-19-0"></span>**4.1 Step 1: IP Network Interfaces Configuration**

This step describes how to configure the E-SBC's IP network interfaces. There are several ways to deploy the E-SBC; however, this interoperability test topology employs the following deployment method:

- E-SBC interfaces with the following IP entities:
	- IP-PBX located on the LAN
	- BroadCloud SIP Trunk located on the WAN
- E-SBC connects to the WAN through a DMZ network
- **Physical connection: The type of physical connection to the LAN depends on the** method used to connect to the Enterprise's network. In the interoperability test topology, the E-SBC connects to the LAN and WAN using dedicated LAN ports (i.e., two ports and two network cables are used).
- E-SBC also uses two logical network interfaces:
	- LAN (VLAN ID 1)
	- WAN (VLAN ID 2)

#### **Figure 4-1: Network Interfaces in Interoperability Test Topology**

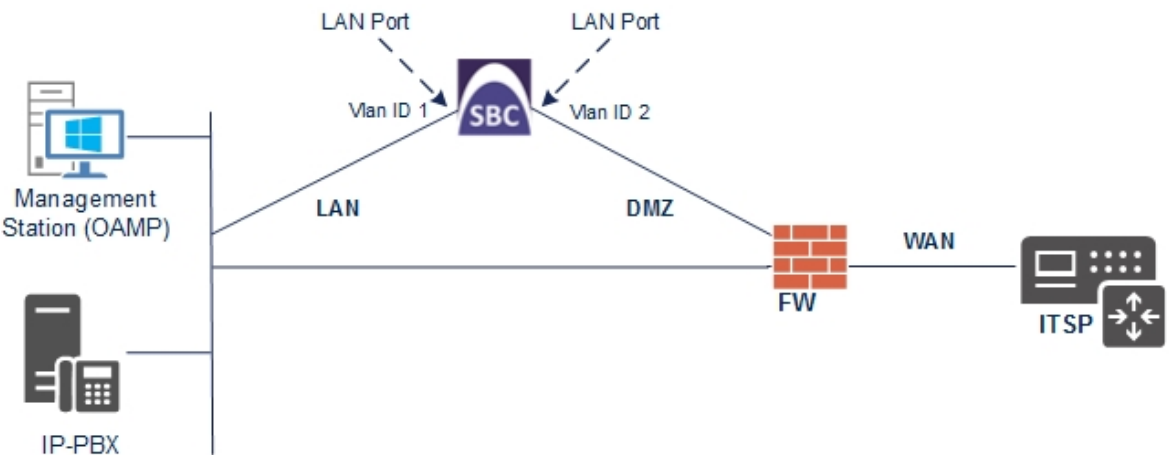

### <span id="page-20-0"></span>**4.1.1 Step 1a: Configure VLANs**

This step describes how to define VLANs for each of the following interfaces:

- **LAN VoIP** (assigned the name "Voice")
- **WAN VoIP (assigned the name "WANSP")**
- **To configure the VLANs:**
- **1.** Open the Ethernet Devices Table page (**Setup** menu > **IP Network** tab > **Core Entities** folder > **Ethernet Devices**).

There will be one existing row for VLAN ID 1 and underlying interface GROUP\_1.

**2.** Add another VLAN ID 2 for the WAN side as follows:

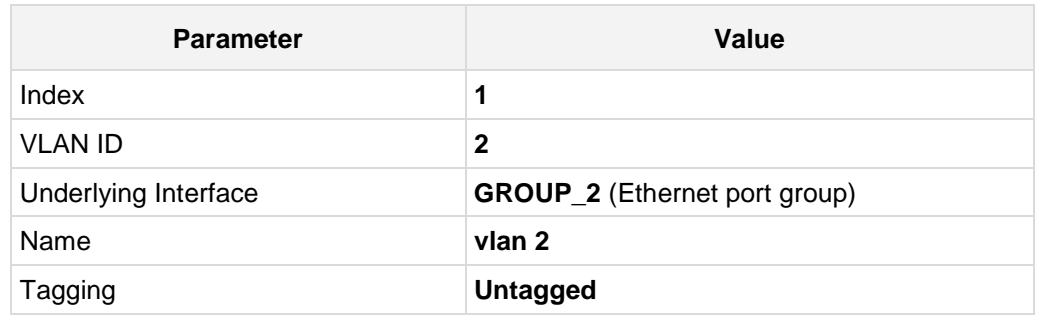

#### **Figure 4-2: Configured VLAN IDs in Ethernet Device Table**

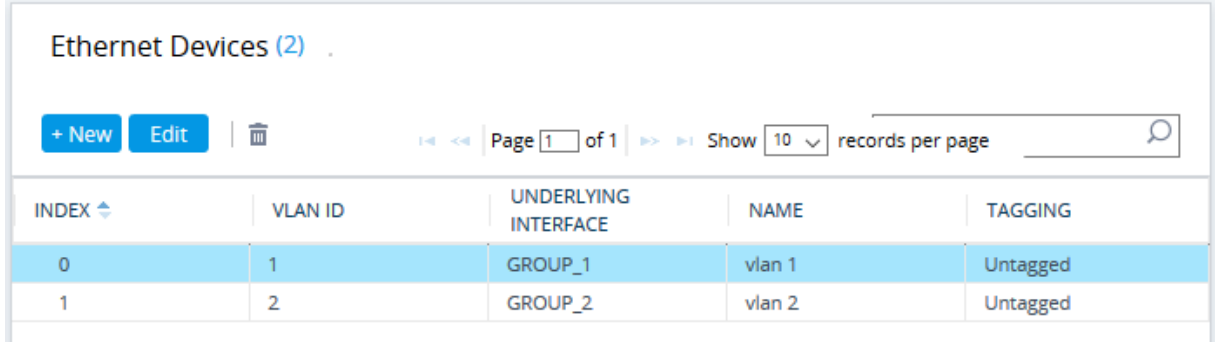

### <span id="page-21-0"></span>**4.1.2 Step 1b: Configure Network Interfaces**

This step describes how to configure the IP network interfaces for each of the following interfaces:

- **LAN VoIP** (assigned the name "Voice")
- **WAN VoIP** (assigned the name "WANSP")
- **To configure the IP network interfaces:**
- **1.** Open the IP Interfaces Table page (**Setup** menu > **IP Network** tab > **Core Entities** folder > **IP Interfaces**).
- **2.** Modify the existing LAN network interface:
	- **a.** Select the 'Index' radio button of the **OAMP + Media + Control** table row, and then click **Edit**.
	- **b.** Configure the interface as follows:

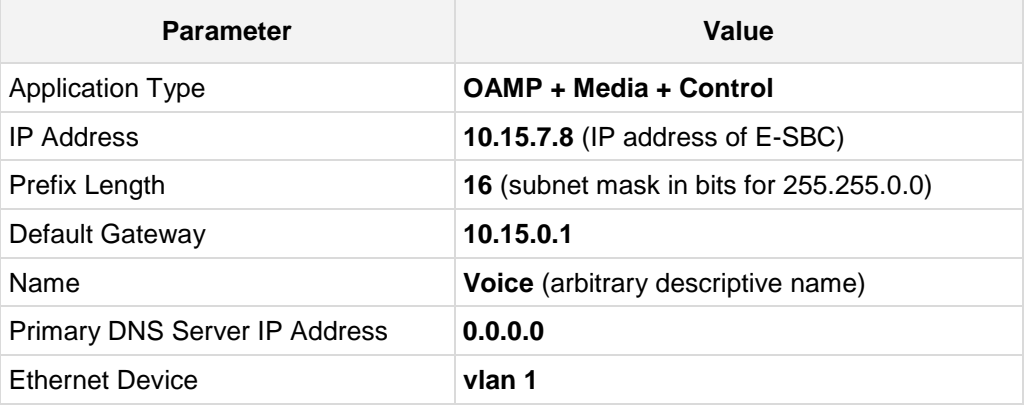

- **3.** Add a network interface for the WAN side:
	- **c.** Enter **1**, and then click **Add Index**.
	- **d.** Configure the interface as follows:

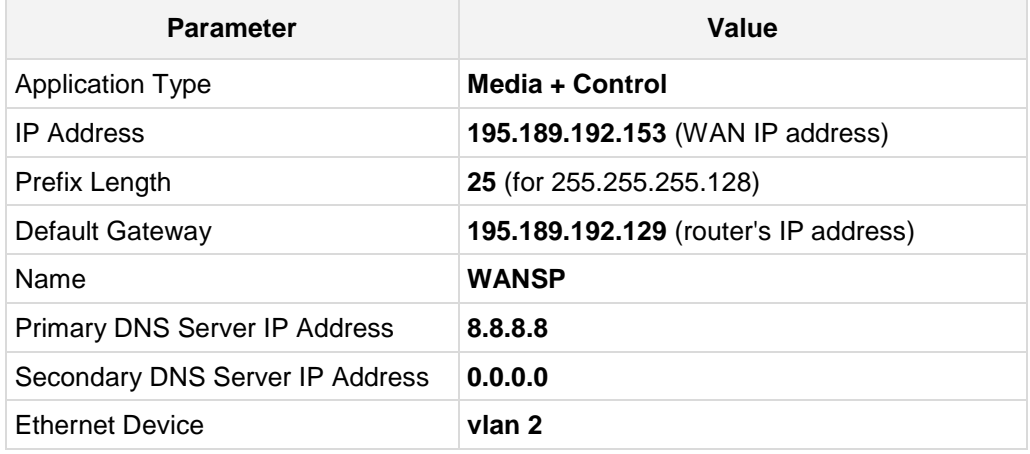

**4.** Click **Apply**, and then **Done**.

The configured IP network interfaces are shown below:

#### **Figure 4-3: Configured Network Interfaces in IP Interfaces Table**

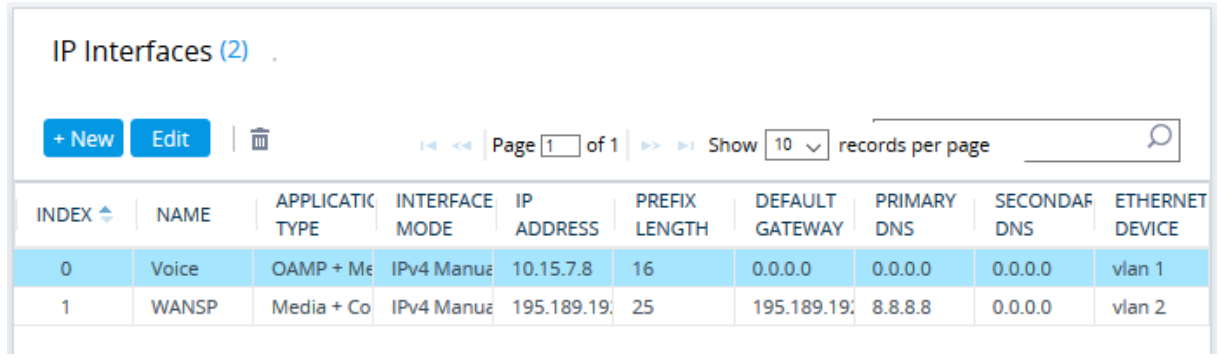

## <span id="page-23-0"></span>**4.2 Step 2: Configure Media Realms**

This step describes how to configure Media Realms. The simplest configuration is to create two Media Realms - one for internal (LAN) traffic and one for external (WAN) traffic.

#### **To configure Media Realms:**

- **1.** Open the Media Realm Table page (**Setup** menu > **Signaling & Media** tab > **Core Entities** folder > **Media Realms**).
- **2.** Add a Media Realm for the LAN interface. You can use the default Media Realm (Index 0), but modify it as shown below:

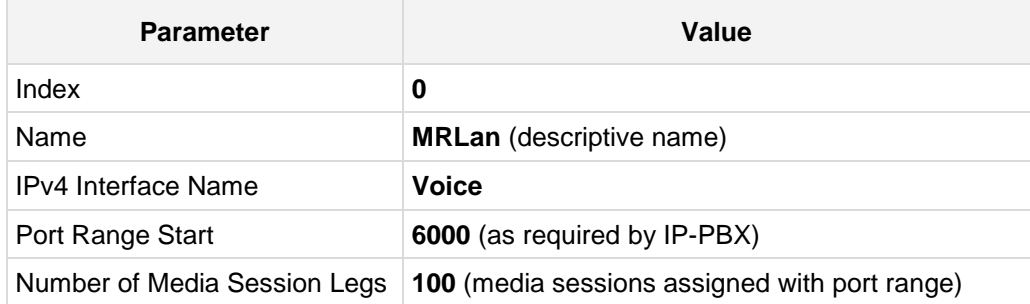

#### **Figure 4-4: Configuring Media Realm for LAN**

Media Realms [MRLan]

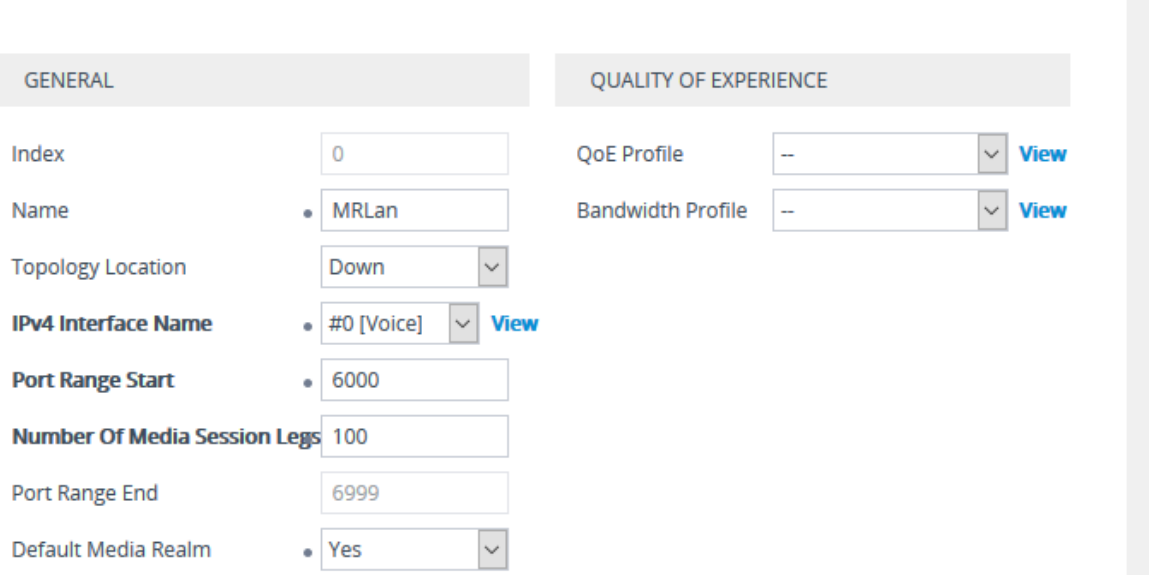

**3.** Configure a Media Realm for WAN traffic:

| <b>Parameter</b>             | Value                                                             |  |  |  |  |
|------------------------------|-------------------------------------------------------------------|--|--|--|--|
| Index                        | 1                                                                 |  |  |  |  |
| Name                         | <b>MRWan</b> (arbitrary name)                                     |  |  |  |  |
| <b>IPv4 Interface Name</b>   | <b>WANSP</b>                                                      |  |  |  |  |
| Port Range Start             | 7000 (represents lowest UDP port number used<br>for media on WAN) |  |  |  |  |
| Number of Media Session Legs | 100 (media sessions assigned with port range)                     |  |  |  |  |

**Figure 4-5: Configuring Media Realm for WAN**

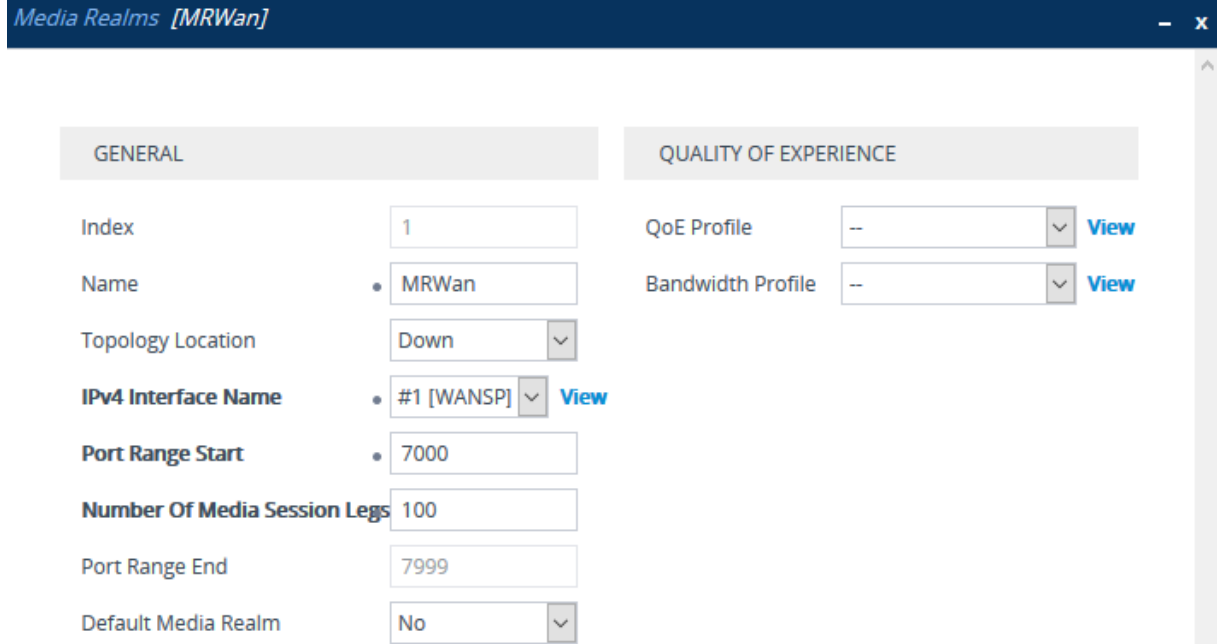

The configured Media Realms are shown in the figure below:

**Figure 4-6: Configured Media Realms in Media Realm Table** 

| Media Realms (2)                                                                                                    |              |                                      |                                   |                                                  |                                 |                                      |  |  |  |  |
|----------------------------------------------------------------------------------------------------|--------------|--------------------------------------|-----------------------------------|--------------------------------------------------|---------------------------------|--------------------------------------|--|--|--|--|
| 亩<br>Edit<br>+ New<br>$\left  \cdot \right $ $\left  \cdot \right $ Page $\left  1 \right $ of $1 \right  \Rightarrow \left  \cdot \right $ Show $\left  10 \right $ $\vee$<br>records per page |              |                                      |                                   |                                                  |                                 |                                      |  |  |  |  |
| INDEX $\triangleq$                                                                                                    | <b>NAME</b>  | <b>IPV4 INTERFACE</b><br><b>NAME</b> | <b>PORT RANGE</b><br><b>START</b> | <b>NUMBER OF</b><br><b>MEDIA SESSION</b><br>LEGS | <b>PORT RANGE</b><br><b>END</b> | <b>DEFAULT</b><br><b>MEDIA REALM</b> |  |  |  |  |
| $\mathbf{0}$                                                                                                    | <b>MRLan</b> | Voice                                | 6000                              | 100                                              | 6999                            | <b>Yes</b>                           |  |  |  |  |
|                                                                                                    | MRWan        | <b>WANSP</b>                         | 7000                              | 100                                              | 7999                            | No                                   |  |  |  |  |

## <span id="page-25-0"></span>**4.3 Step 3: Configure SIP Signaling Interfaces**

This step describes how to configure SIP Interfaces. For the interoperability test topology, an internal and external SIP Interface must be configured for the E-SBC.

#### **To configure SIP Interfaces:**

- **1.** Open the SIP Interfaces table (**Setup** menu > **Signaling & Media** tab > **Core Entities** folder > **SIP Interfaces**).
- **2.** Add a SIP Interface for the LAN interface. You can use the default SIP Interface (Index 0), but modify it as shown below:

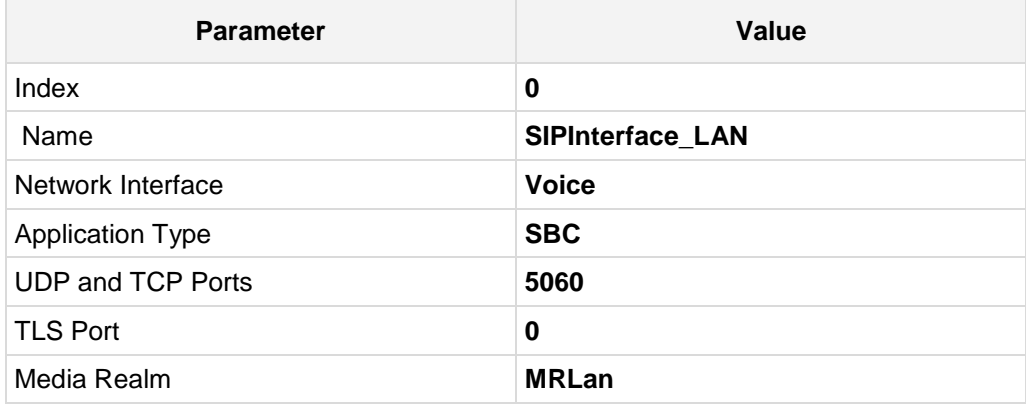

#### **3.** Configure a SIP Interface for the WAN:

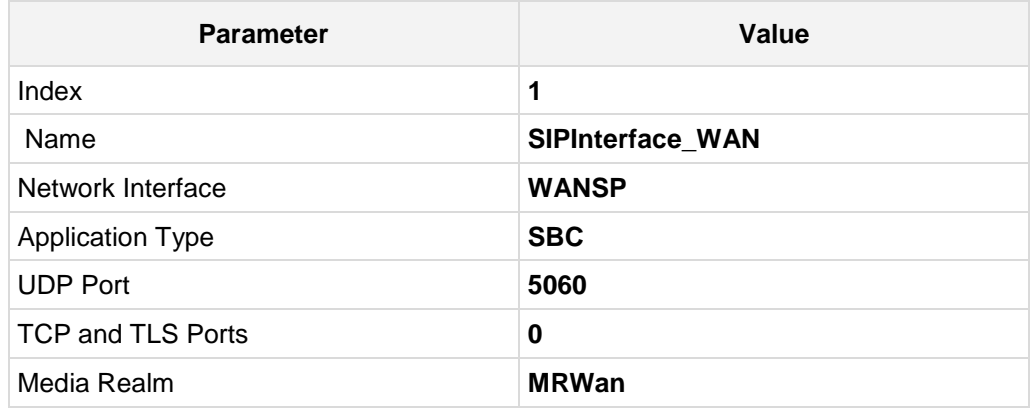

The configured SIP Interfaces are shown in the figure below:

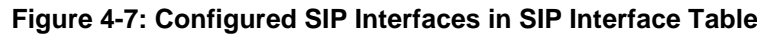

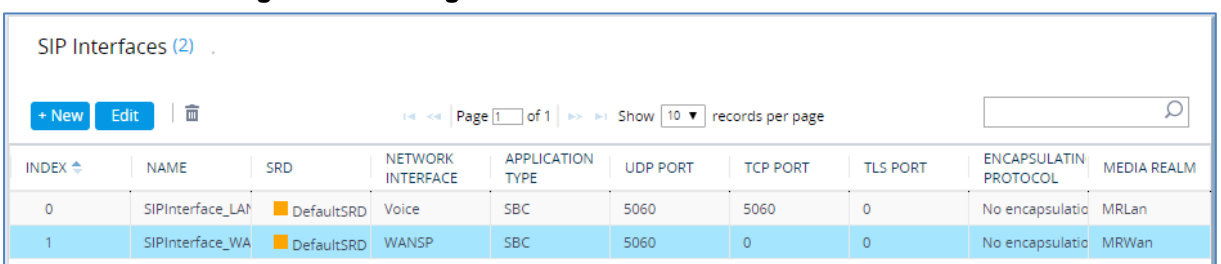

### <span id="page-26-0"></span>**4.4 Step 4: Configure Proxy Sets**

This step describes how to configure Proxy Sets. The Proxy Set defines the destination address (IP address or FQDN) of the IP entity server. Proxy Sets can also be used to configure load balancing between multiple servers.

For the interoperability test topology, two Proxy Sets need to be configured for the following IP entities:

- $IP-PBX$
- **BroadCloud SIP Trunk**

The Proxy Sets will be later applying to the VoIP network by assigning them to IP Groups.

- **To configure Proxy Sets:**
- **1.** Open the Proxy Sets Table page (**Setup** menu > **Signaling & Media** tab > **Core Entities** folder > **Proxy Sets**).
- **2.** Add a Proxy Set for the IP-PBX.

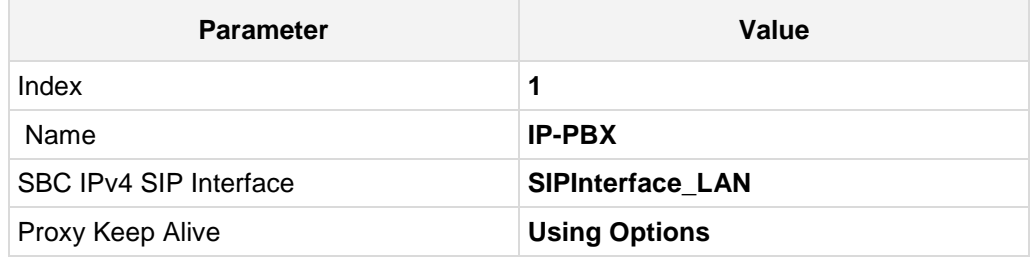

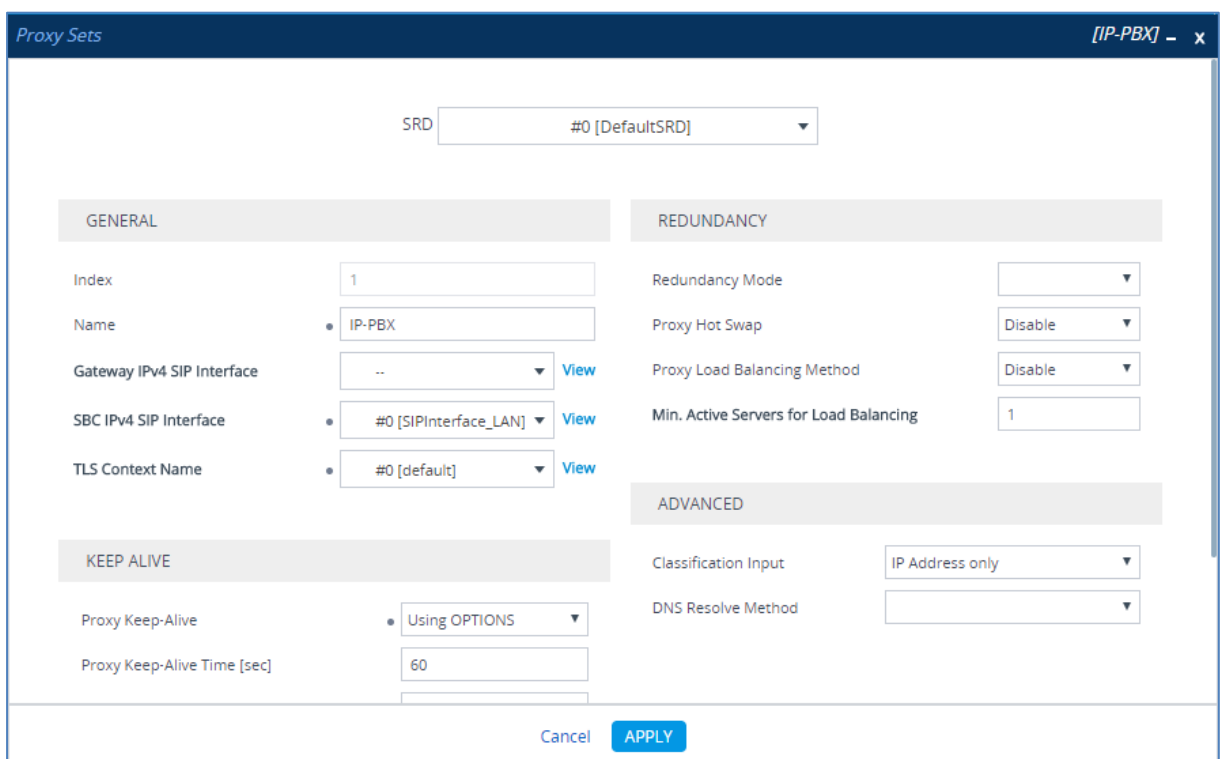

#### **Figure 4-8: Configuring Proxy Set for IP-PBX**

**3.** Configure a Proxy Address Table for Proxy Set for IP-PBX:

**a.** Go to Proxy Address.

| <b>Parameter</b>      | Value                                                                   |  |  |  |  |  |
|-----------------------|-------------------------------------------------------------------------|--|--|--|--|--|
| Index                 | 0                                                                       |  |  |  |  |  |
| <b>Proxy Address</b>  | 10.15.28.101:5060<br>(IP-PBX IP address / FQDN and<br>destination port) |  |  |  |  |  |
| <b>Transport Type</b> | <b>UDP</b>                                                              |  |  |  |  |  |

#### **Figure 4-9: Configuring Proxy Address for IP-PBX**

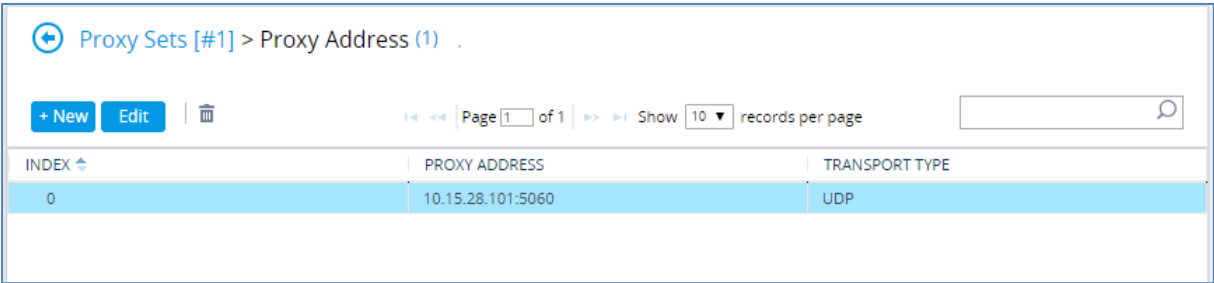

**4.** Configure a Proxy Set for the BroadCloud SIP Trunk:

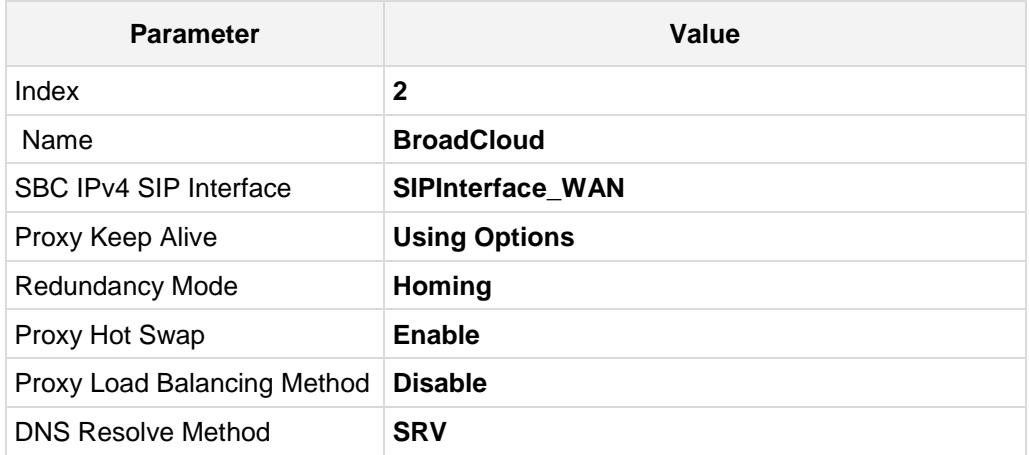

#### **Figure 4-10: Configuring Proxy Set for BroadCloud SIP Trunk**

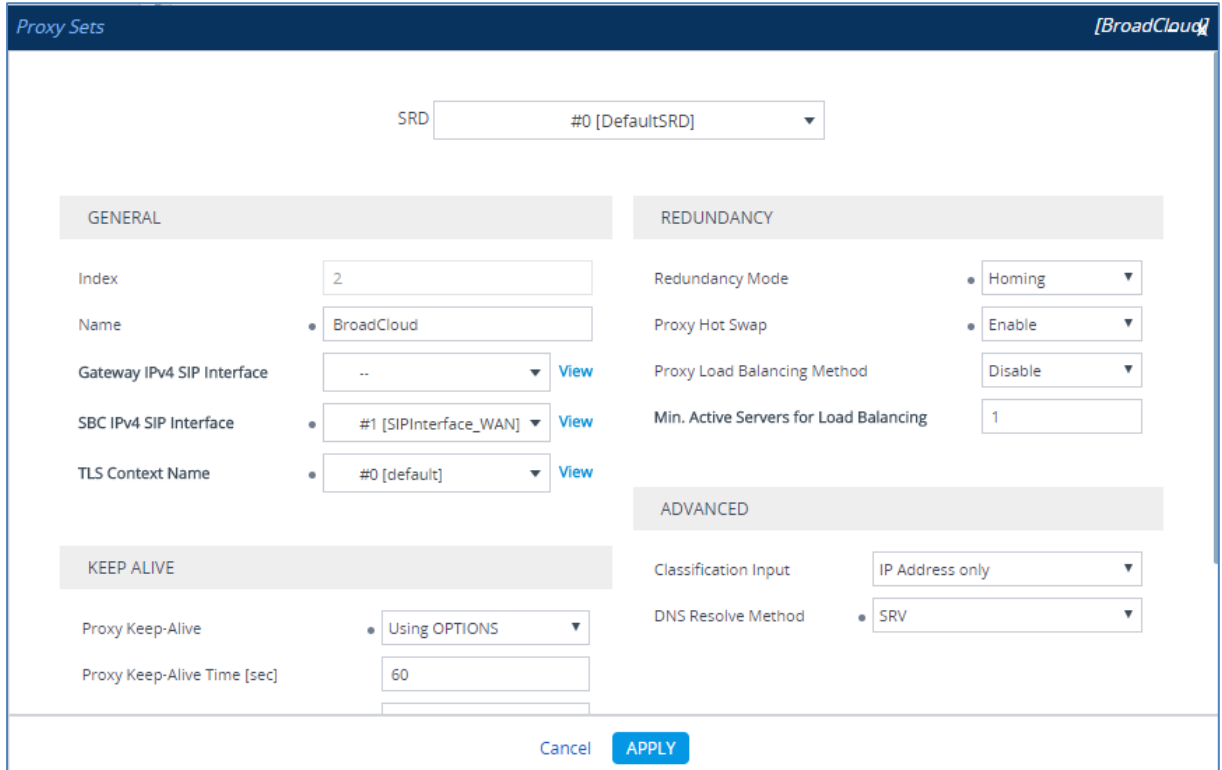

- **a.** Configure a Proxy Address Table for Proxy Set 2:
- **b.** Go to **Proxy Address**.

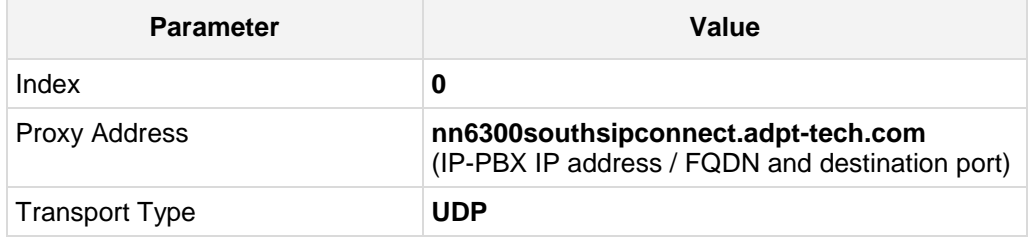

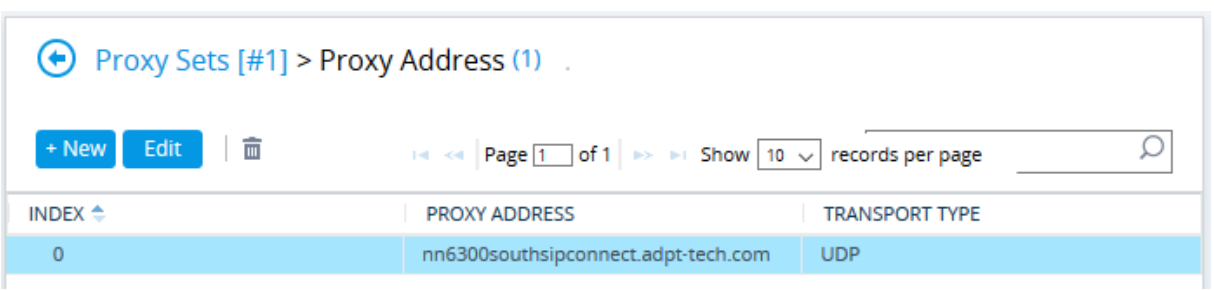

#### **Figure 4-11: Configuring Proxy Address for BroadCloud SIP Trunk**

### The configured Proxy Sets are shown in the figure below: **Figure 4-12: Configured Proxy Sets in Proxy Sets Table**

<span id="page-29-0"></span>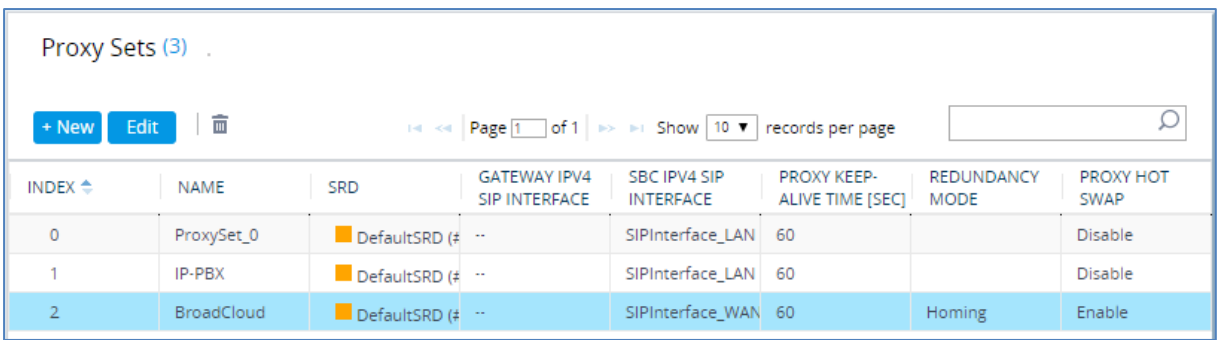

## <span id="page-30-0"></span>**4.5 Step 5: Configure IP Profiles**

This step describes how to configure IP Profiles. The IP Profile defines a set of call capabilities relating to signaling (e.g., SIP message terminations such as REFER) and media (e.g., coder and transcoding method).

In this interoperability test topology, IP Profiles need to be configured for the following IP entities:

- **IF-PBX** to operate in non-secure mode using RTP and UDP
- BroadCloud SIP trunk to operate in non-secure mode using RTP and UDP
- **To configure IP Profile for the IP-PBX:**
- **1.** Open the IP Profile Settings page (**Setup** menu > **Signaling & Media** tab > **Coders & Profiles** folder > **IP Profiles**).
- **2.** Click **Add**.
- **3.** Configure the parameters as follows:

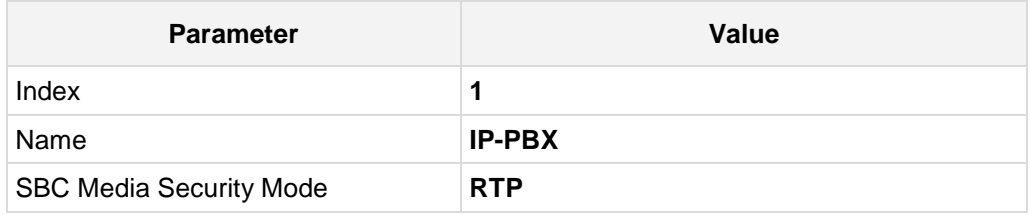

#### **Figure 4-13: Configuring IP Profile for IP-PBX**

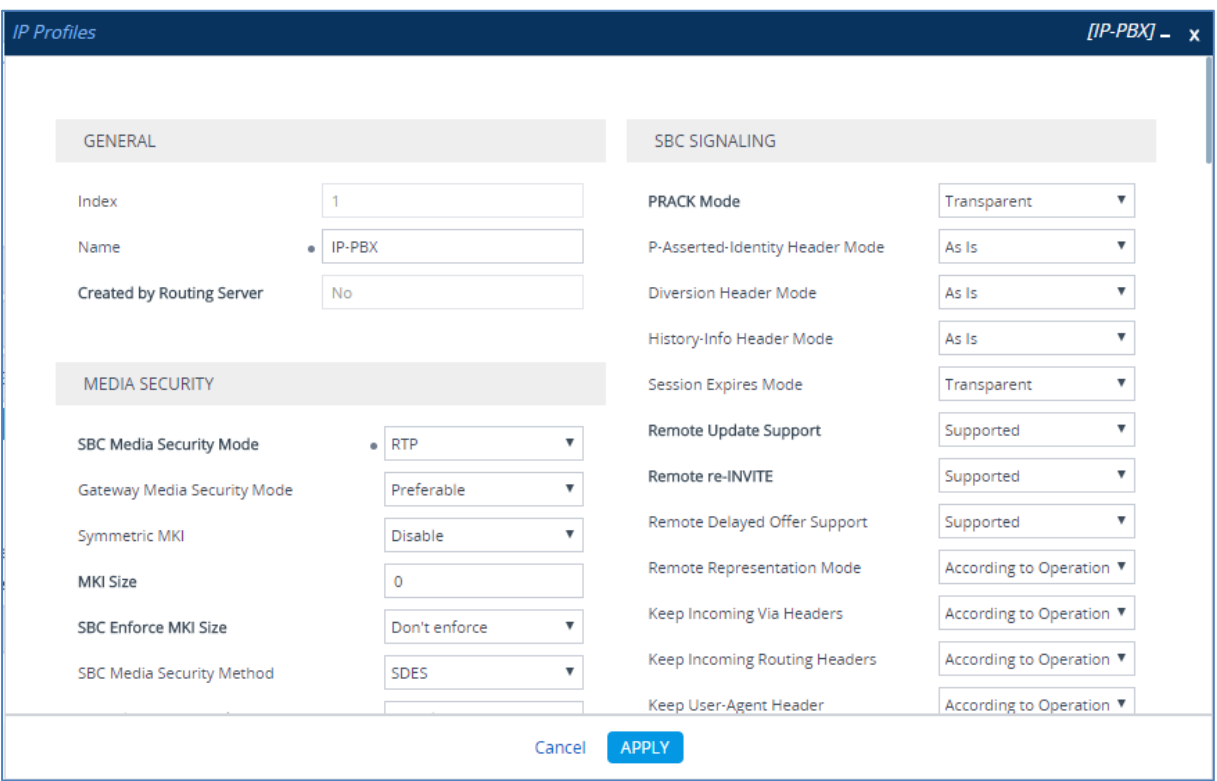

### **To configure an IP Profile for the BroadCloud SIP Trunk:**

- **1.** Click **Add**.
- **2.** Configure the parameters as follows:

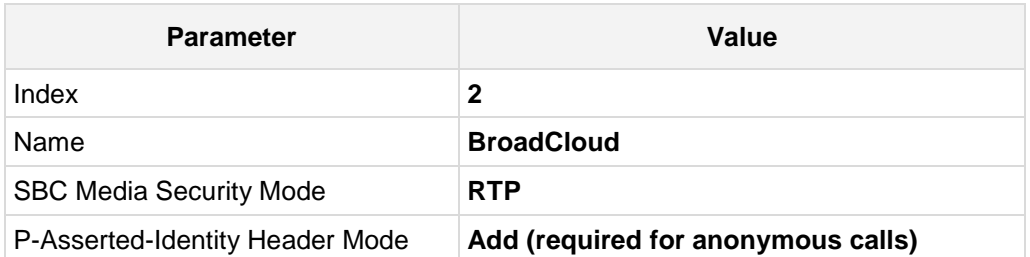

#### **Figure 4-14: Configuring IP Profile for BroadCloud SIP Trunk**

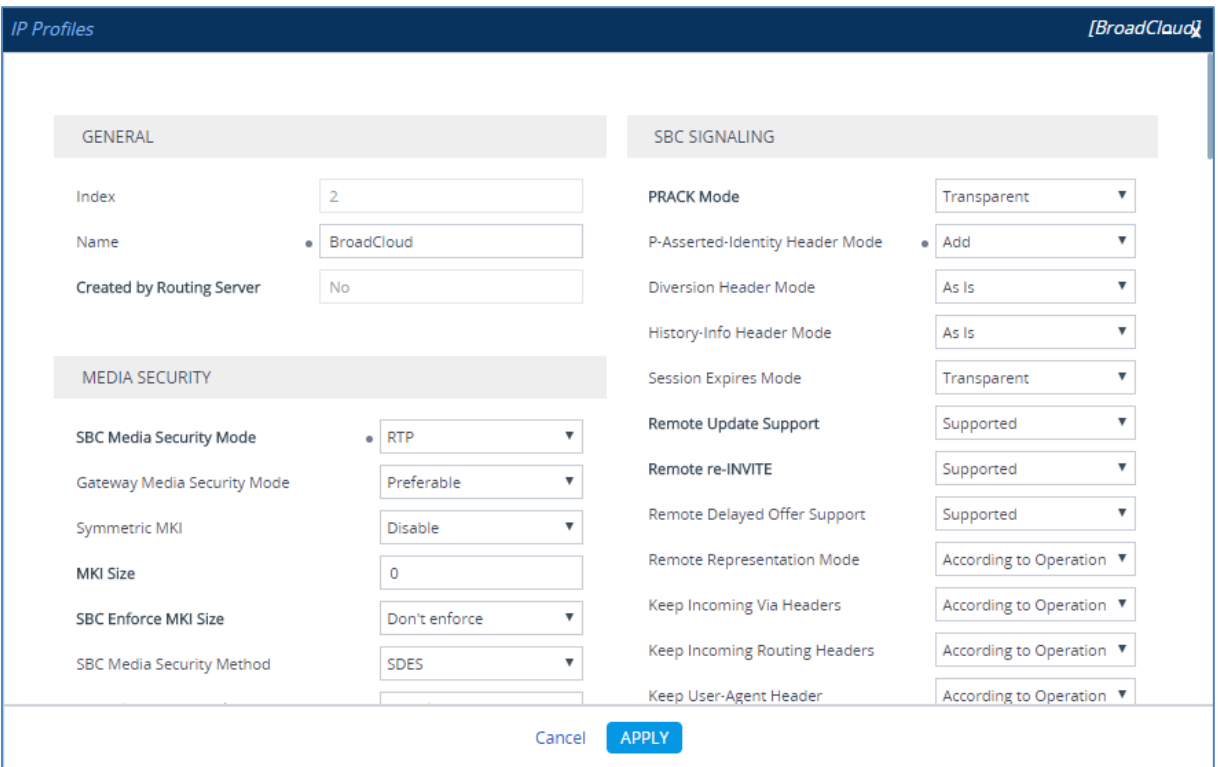

## <span id="page-32-0"></span>**4.6 Step 6: Configure IP Groups**

This step describes how to configure IP Groups. The IP Group represents an IP entity on the network with which the E-SBC communicates. This can be a server (e.g., IP PBX or ITSP) or it can be a group of users (e.g., LAN IP phones). For servers, the IP Group is typically used to define the server's IP address by associating it with a Proxy Set. Once IP Groups are configured, they are used to configure IP-to-IP routing rules for denoting source and destination of the call.

In this interoperability test topology, IP Groups must be configured for the following IP entities:

- IP-PBX located on LAN
- **BroadCloud SIP Trunk located on WAN**
- **To configure IP Groups:**
- **1.** Open the IP Group Table page (**Setup** menu > **Signaling & Media** tab > **Core Entities**  folder > **IP Groups**).
- **2.** Add an IP Group for the IP-PBX.

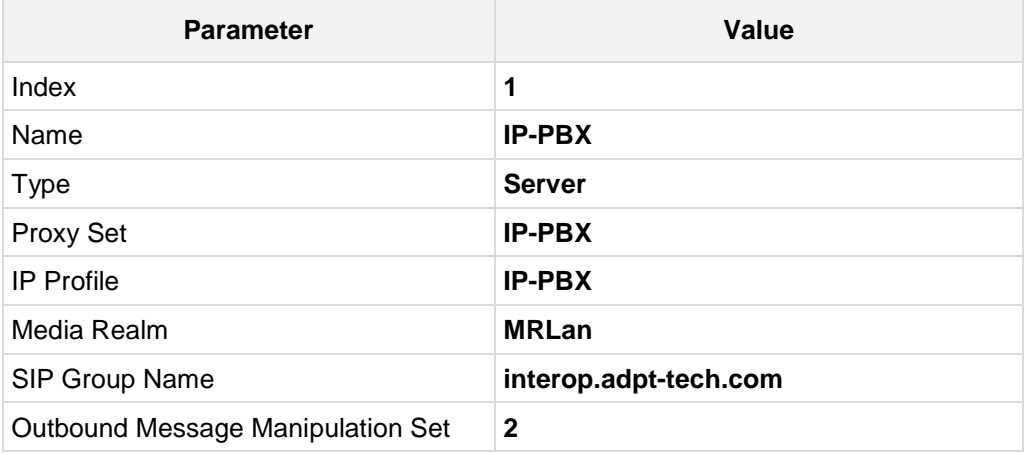

**3.** Configure an IP Group for the BroadCloud SIP Trunk:

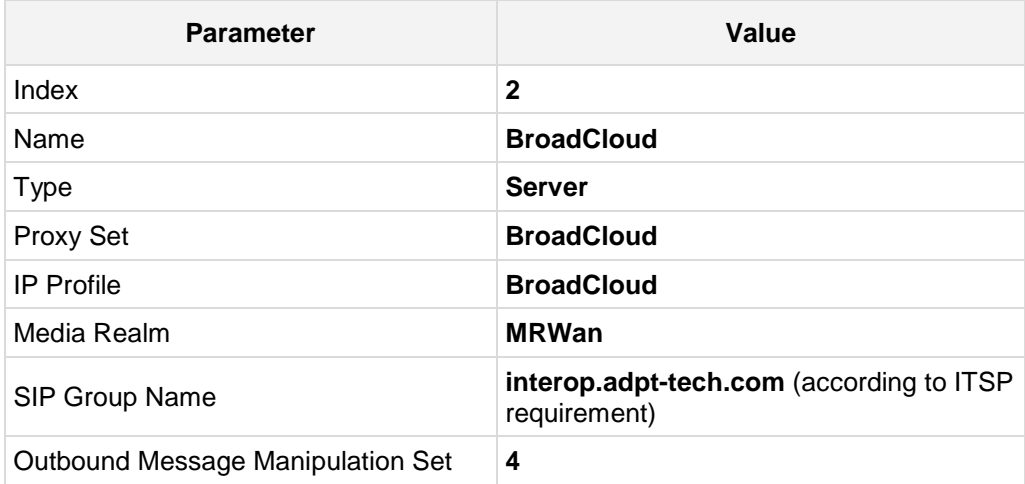

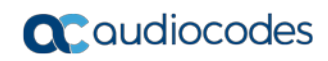

The configured IP Groups are shown in the figure below:

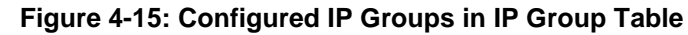

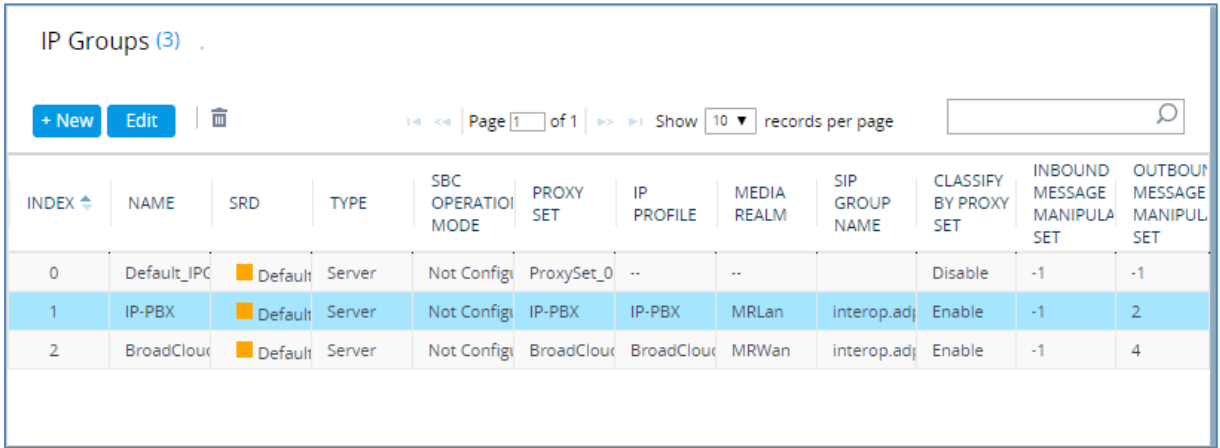

## <span id="page-34-0"></span>**4.7 Step 7: Configure IP-to-IP Call Routing Rules**

This step describes how to configure IP-to-IP call routing rules. These rules define the routes for forwarding SIP messages (e.g., INVITE) received from one IP entity to another. The E-SBC selects the rule whose configured input characteristics (e.g., IP Group) match those of the incoming SIP message. If the input characteristics do not match the first rule in the table, they are compared to the second rule, and so on, until a matching rule is located. If no rule is matched, the message is rejected. The routing rules use the configured IP Groups to denote the source and destination of the call. As configured in Section [4.6](#page-32-0) on page [30,](#page-29-0) IP Group 1 represents IP-PBX, and IP Group 2 represents BroadCloud SIP Trunk.

For the interoperability test topology, the following IP-to-IP routing rules need to be configured to route calls between IP-PBX (LAN) and BroadCloud SIP Trunk (WAN):

- Terminate SIP OPTIONS messages on the E-SBC
- Calls from IP-PBX to BroadCloud SIP Trunk
- **Calls from BroadCloud SIP Trunk to IP-PBX**
- **To configure IP-to-IP routing rules:**
- **1.** Open the IP-to-IP Routing table (**Setup** menu > **Signaling & Media** tab > **SBC** folder > **Routing** > **IP-to-IP Routing**).
- **2.** Configure a rule to terminate SIP OPTIONS messages:
	- **a.** Click **Add**.
	- **b.** Configure the parameters as follows:

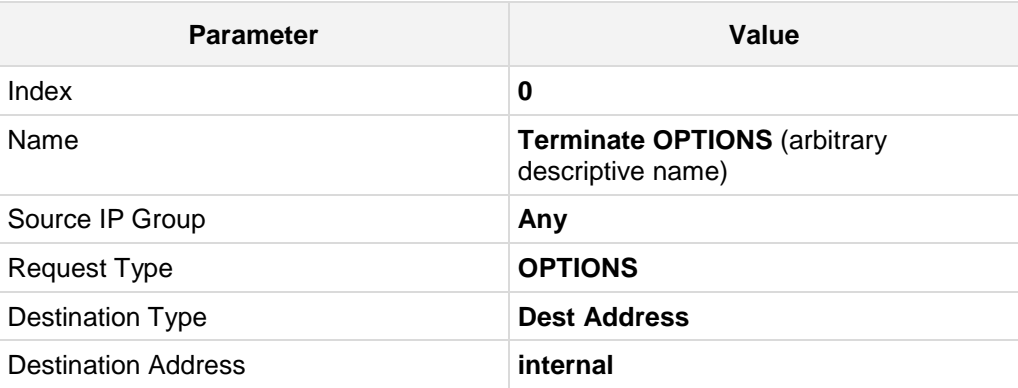

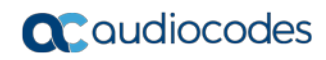

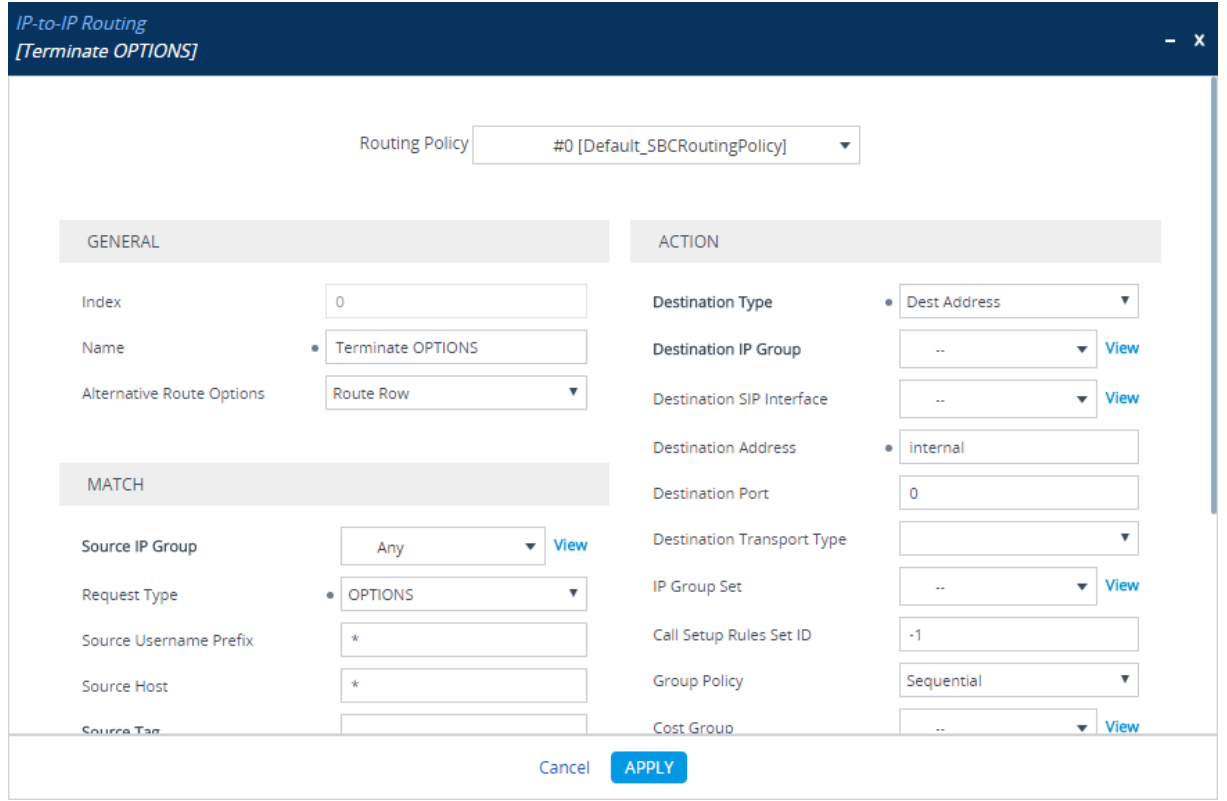

**Figure 4-16: Configuring IP-to-IP Routing Rule for Terminating SIP OPTIONS** 

- **3.** Configure a rule to route calls from IP-PBX to BroadCloud SIP Trunk:
	- **a.** Click **Add**.
	- **b.** Configure the parameters as follows:

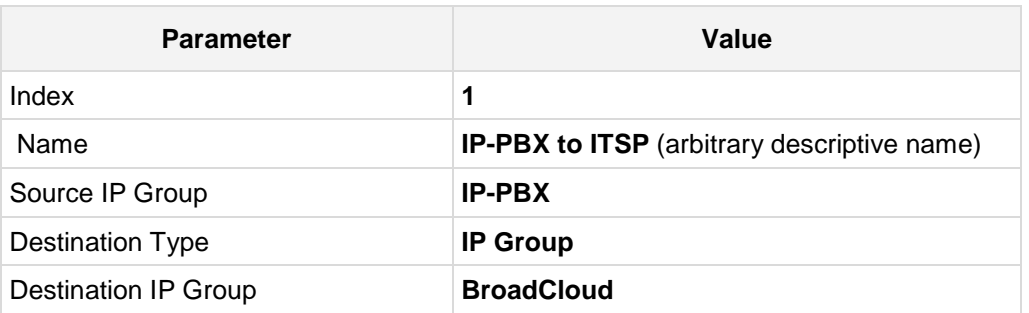

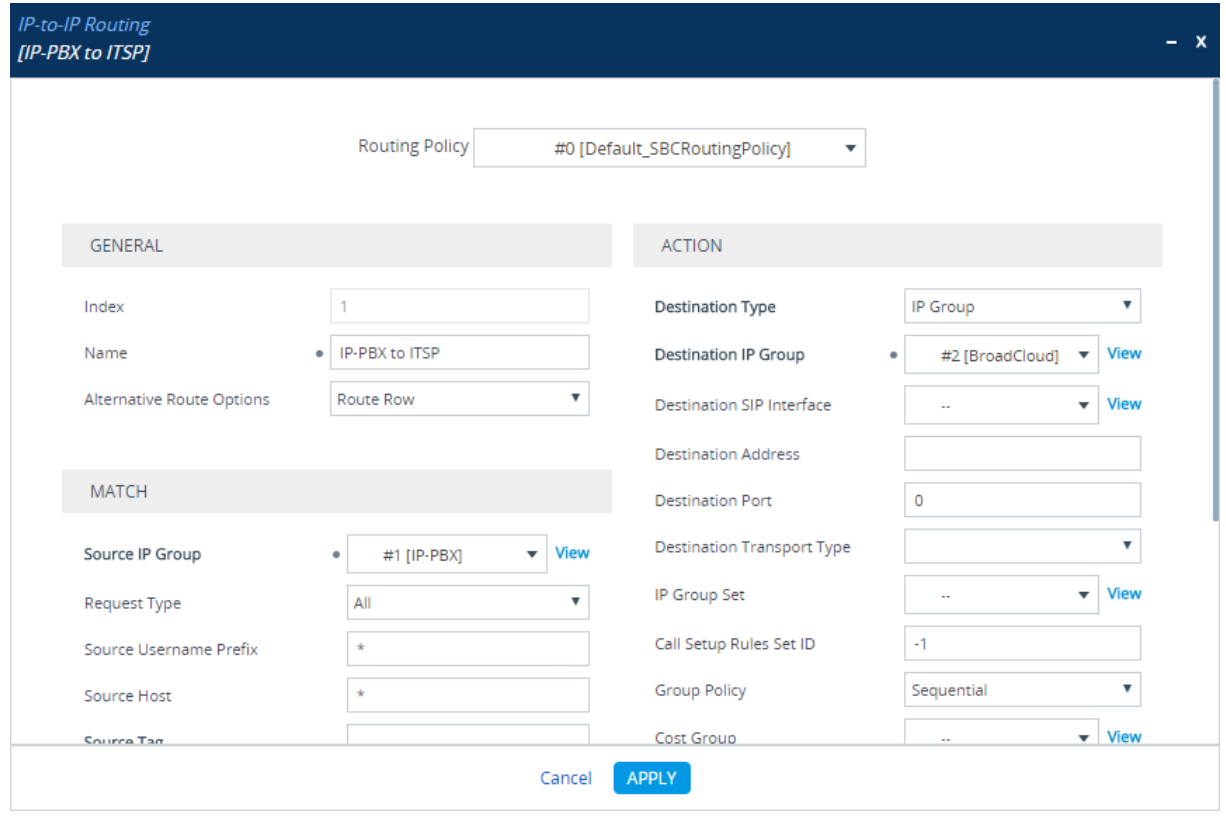

**Figure 4-17: Configuring IP-to-IP Routing Rule for IP-PBX to ITSP**

**4.** Configure rule to route calls from BroadCloud SIP Trunk to IP-PBX:

#### **a.** Click **Add**.

**b.** Configure the parameters as follows:

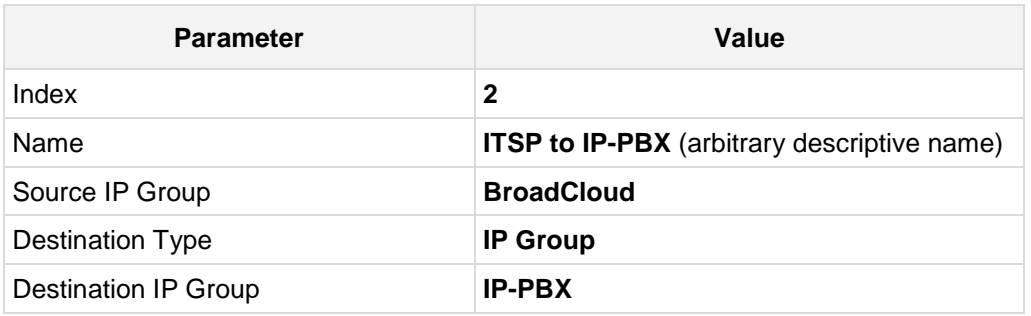

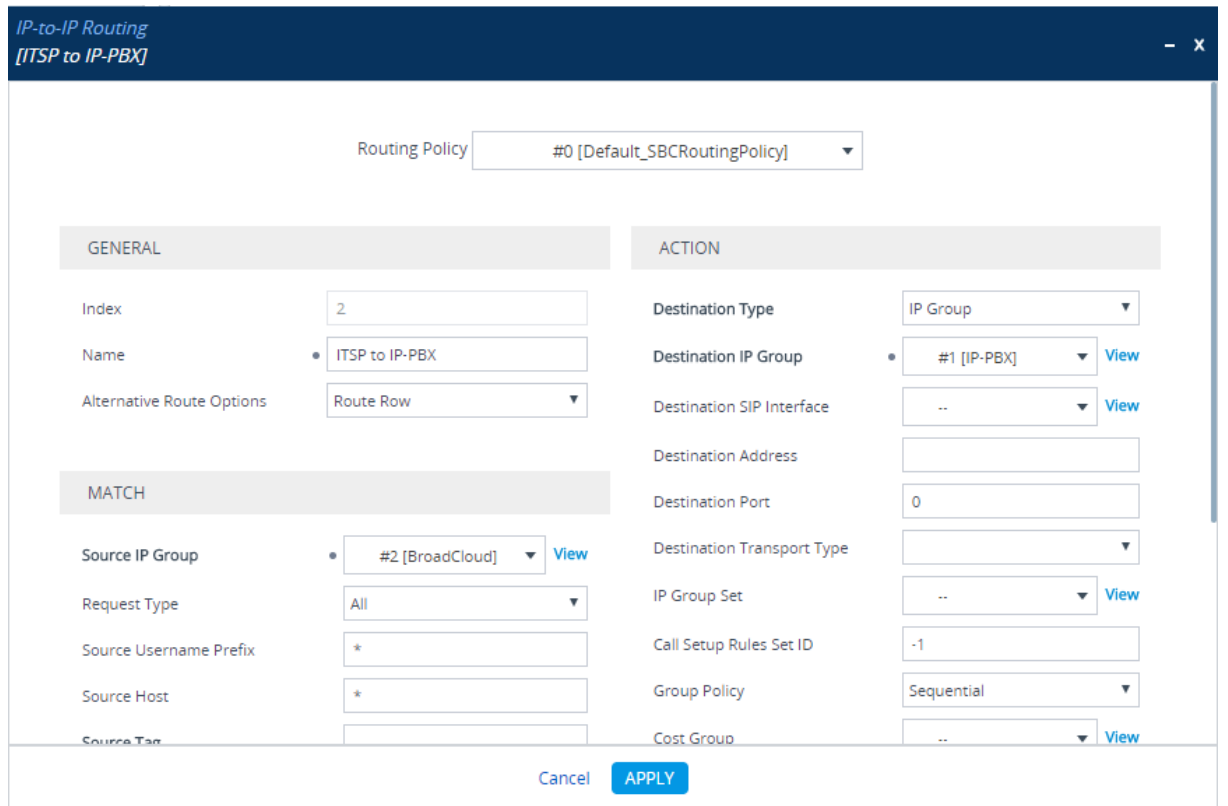

**Figure 4-18: Configuring IP-to-IP Routing Rule for ITSP to IP-PBX – Rule tab**

The configured routing rules are shown in the figure below:

**Figure 4-19: Configured IP-to-IP Routing Rules in IP-to-IP Routing Table**

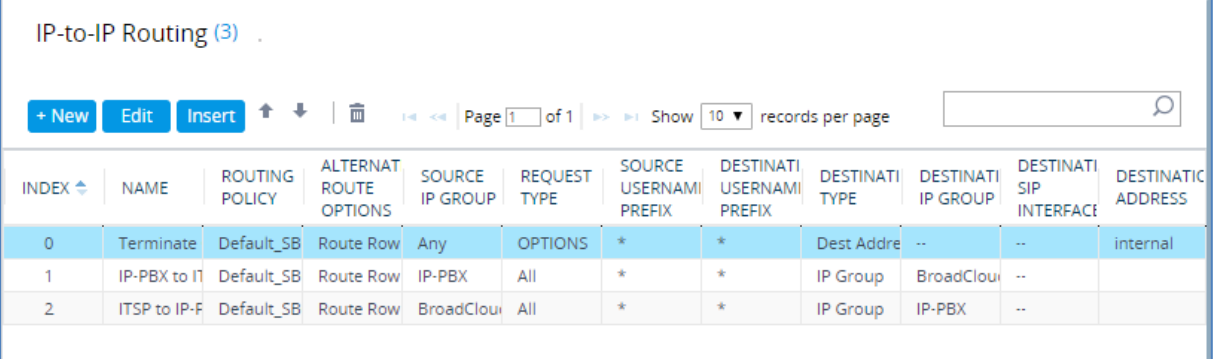

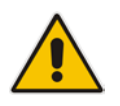

**Note:** The routing configuration may change according to your specific deployment topology.

## <span id="page-38-0"></span>**4.8 Step 8: Configure IP-to-IP Manipulation Rules**

This step describes how to configure IP-to-IP manipulation rules. These rules manipulate the source and / or destination number. The manipulation rules use the configured IP Groups to denote the source and destination of the call. As configured in Section [4.6](#page-32-0) on page [33,](#page-32-0) IP Group 1 represents IP-PBX, and IP Group 2 represents BroadCloud SIP Trunk.

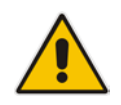

**Note:** Adapt the manipulation table according to your environment dial plan.

For example, for this interoperability test topology, a manipulation was configured to add the prefix to the destination number for calls from the IP-PBX IP Group to the BroadCloud SIP Trunk IP Group for specific destination username prefix.

#### **To configure a number manipulation rule:**

- **1.** Open the IP-to-IP Outbound Manipulation table (**Setup** menu > **Signaling & Media** tab > **SBC** folder > **Manipulation** > **Outbound Manipulations**).
- **2.** Click **Add**.
- **3.** Configure the parameters as follows:

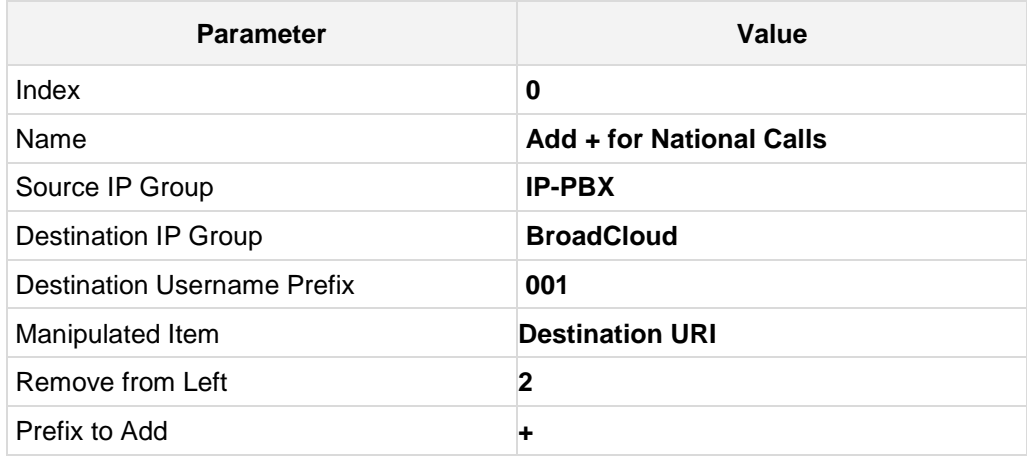

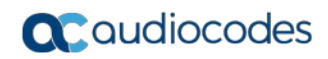

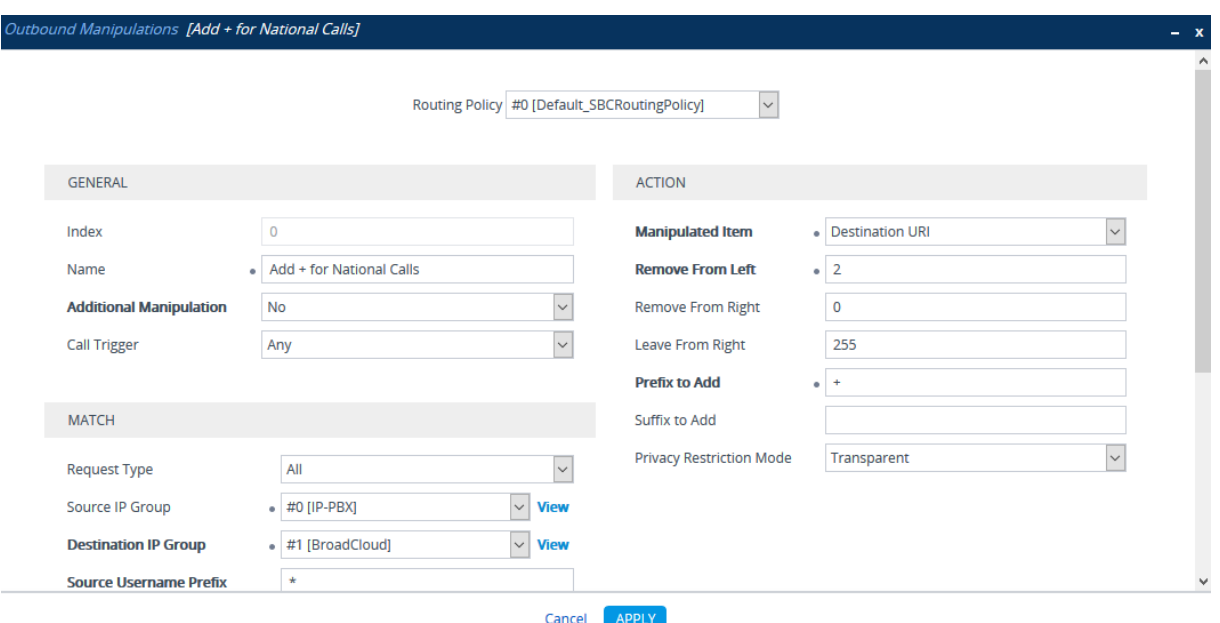

#### **Figure 4-20: Configuring IP-to-IP Outbound Manipulation Rule**

The figure below shows an example of configured IP-to-IP outbound manipulation rules for calls between IP-PBX IP Group and BroadCloud SIP Trunk IP Group:

**Figure 4-21: Example of Configured IP-to-IP Outbound Manipulation Rules**

| Outbound Manipulations (3)                                                          |             |                                 |                                       |                                  |                                      |                                                   |                                                       |                                 |                                   |                                              |                                             |                                |                                |
|-------------------------------------------------------------------------------------|-------------|---------------------------------|---------------------------------------|----------------------------------|--------------------------------------|---------------------------------------------------|-------------------------------------------------------|---------------------------------|-----------------------------------|----------------------------------------------|---------------------------------------------|--------------------------------|--------------------------------|
| Insert + +   m<br>+ New Edit<br>Fig. 34 Page 1 of 1 >> > Show 10 > records per page |             |                                 |                                       |                                  |                                      |                                                   |                                                       |                                 |                                   |                                              |                                             |                                |                                |
| INDEX $\triangleq$                                                                  | <b>NAME</b> | <b>ROUTING</b><br><b>POLICY</b> | <b>ADDITIONAL</b><br><b>MANIPULAT</b> | <b>SOURCE IP</b><br><b>GROUP</b> | <b>DESTINATIC</b><br><b>IP GROUP</b> | <b>SOURCE</b><br><b>USERNAME</b><br><b>PREFIX</b> | <b>DESTINATIC</b><br><b>USERNAME</b><br><b>PREFIX</b> | <b>MANIPULAT</b><br><b>ITEM</b> | <b>REMOVE</b><br><b>FROM LEFT</b> | <b>REMOVE</b><br><b>FROM</b><br><b>RIGHT</b> | <b>LEAVE</b><br><b>FROM</b><br><b>RIGHT</b> | <b>PREFIX TO</b><br><b>ADD</b> | <b>SUFFIX TO</b><br><b>ADD</b> |
| $\mathbf{0}$                                                                        |             | Add + for Na Default SBC No     |                                       | IP-PBX                           | BroadCloud *                         |                                                   | 001                                                   | Destination 2                   |                                   | $\circ$                                      | 255                                         | $+$                            |                                |
|                                                                                     |             | Add 011 to I Default SBC No     |                                       | <b>IP-PBX</b>                    | BroadCloud *                         |                                                   | 00                                                    | Destination <sub>2</sub>        |                                   | $\mathbf 0$                                  | 255                                         | 011                            |                                |
| $\overline{2}$                                                                      |             | For Anonym Default_SBC No       |                                       | IP-PBX                           | BroadCloud *                         |                                                   | $\star$                                               | Source URI 0                    |                                   | $\mathbf 0$                                  | 255                                         |                                |                                |

### <span id="page-40-0"></span>**4.9 Step 9: Configure Message Manipulation Rules**

This step describes how to configure SIP message manipulation rules. SIP message manipulation rules can include insertion, removal, and/or modification of SIP headers. Manipulation rules are grouped into Manipulation Sets, enabling you to apply multiple rules to the same SIP message (IP entity).

Once you have configured the SIP message manipulation rules, you need to assign them to the relevant IP Group (in the IP Group table) and determine whether they must be applied to inbound or outbound messages.

- **To configure SIP message manipulation rule:**
- **1.** Open the Message Manipulations page (**Setup** menu > **Signaling & Media** tab > **Message Manipulation** folder > **Message Manipulations**).
- **2.** Configure a manipulation rule (Manipulation Set 2) for IP-PBX. This rule applies to messages sent to the IP-PBX IP Group. This replaces the host part of the SIP Request-URI Header with the IP-PBX IP address.

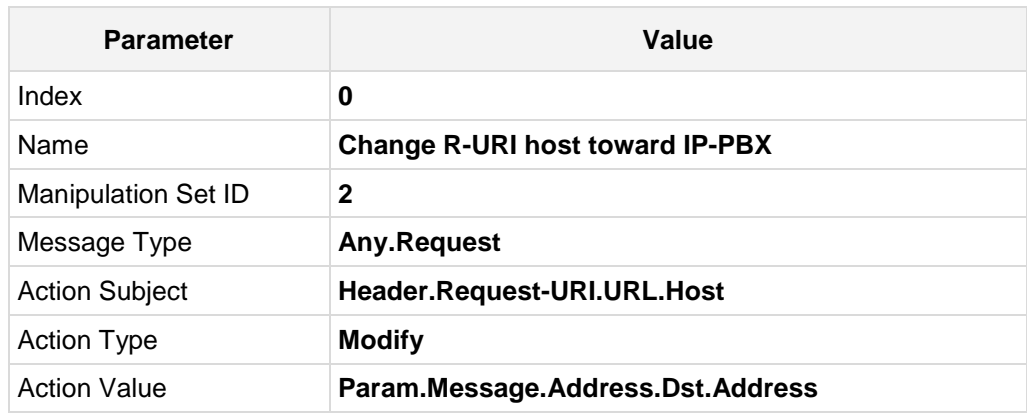

#### **Figure 4-22: Configuring SIP Message Manipulation Rule 0 (for IP-PBX)**

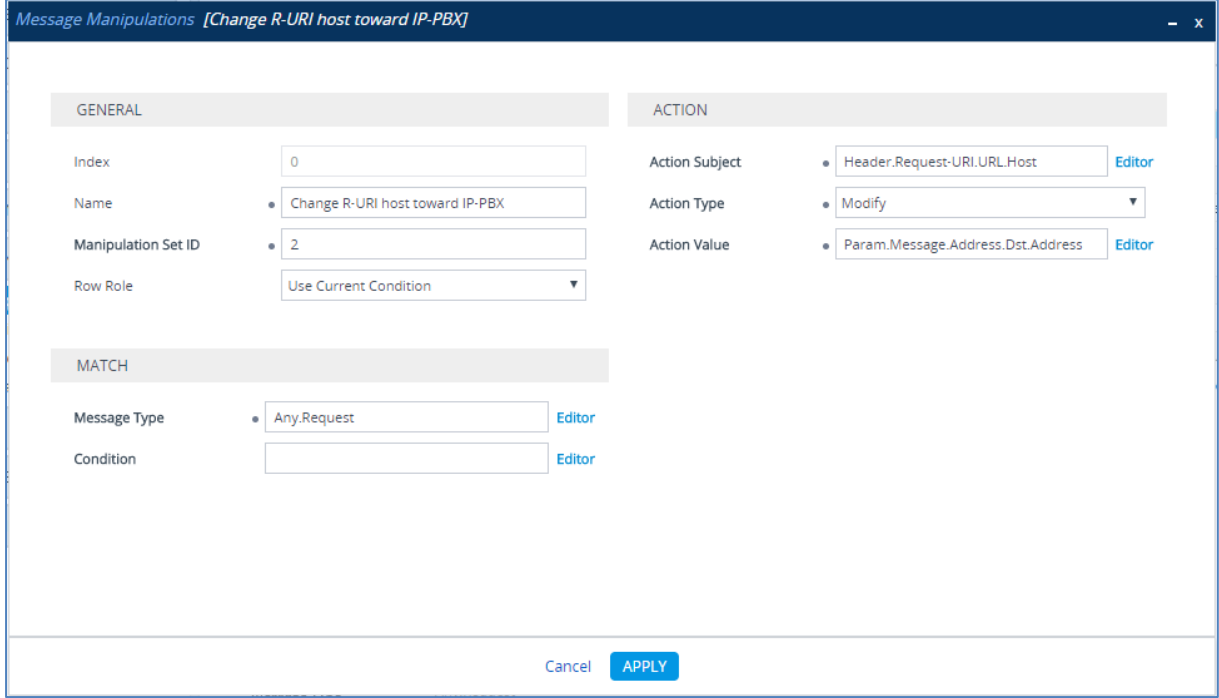

**3.** Configure another manipulation rule (Manipulation Set 4) for BroadCloud SIP Trunk. This rule is applied to response messages sent to the BroadCloud SIP Trunk IP Group for Rejected Calls initiated by the IP-PBX IP Group. This replaces the method type '503' with the value '486', because BroadCloud SIP Trunk not recognizes '503' method type.

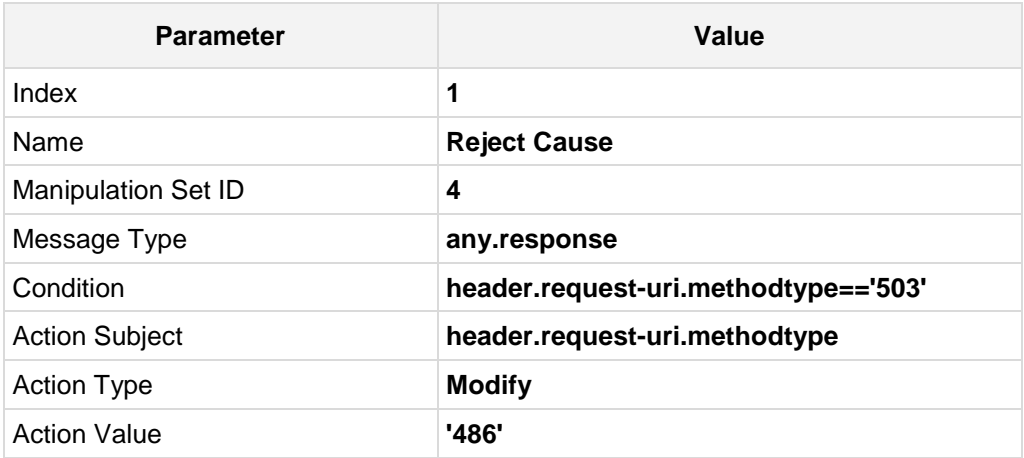

#### **Figure 4-23: Configuring SIP Message Manipulation Rule 1 (for BroadCloud SIP Trunk)**

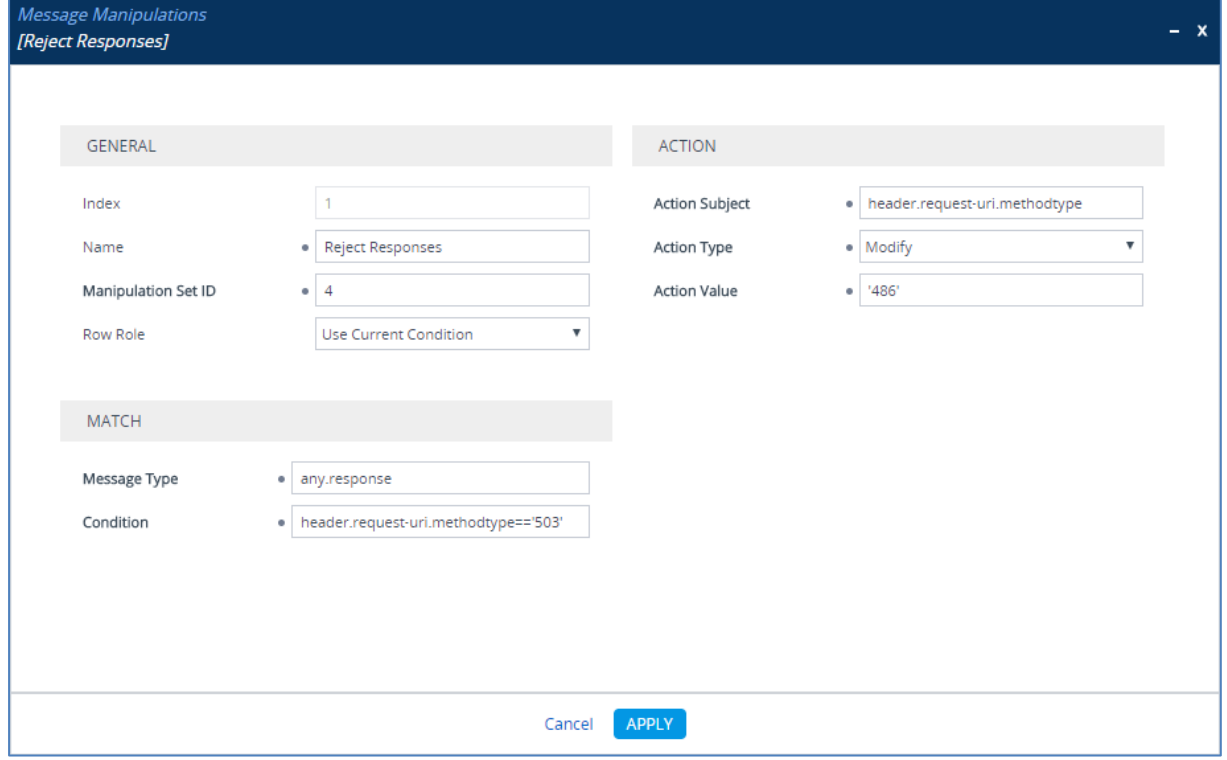

**4.** Configure another manipulation rule (Manipulation Set 4) for BroadCloud SIP Trunk. This rule applies to messages sent to the BroadCloud SIP Trunk IP Group in a Call Forward scenario when Cisco CUCM configured to send SIP Diversion header. This replaces the user part of the SIP P-Asserted Identity Header with the value from the user part of the SIP Diversion Header.

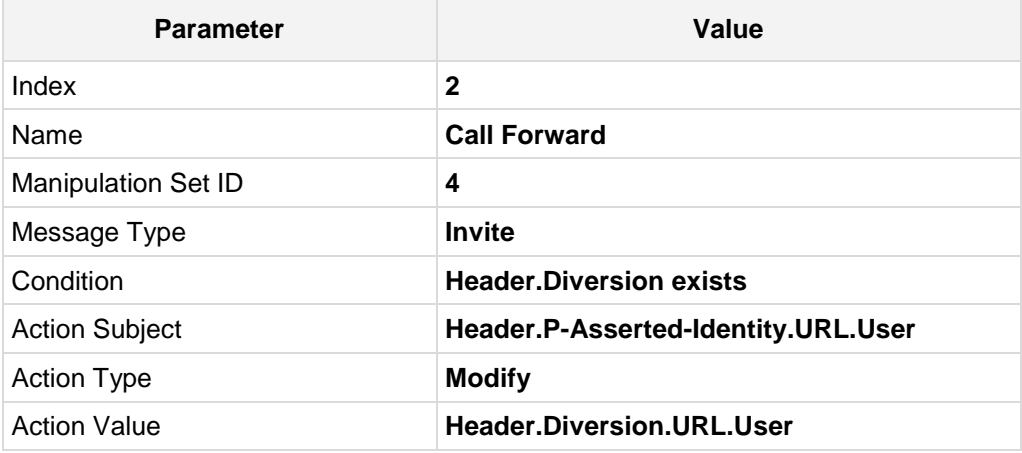

#### **Figure 4-24: Configuring SIP Message Manipulation Rule 2 (for BroadCloud SIP Trunk)**

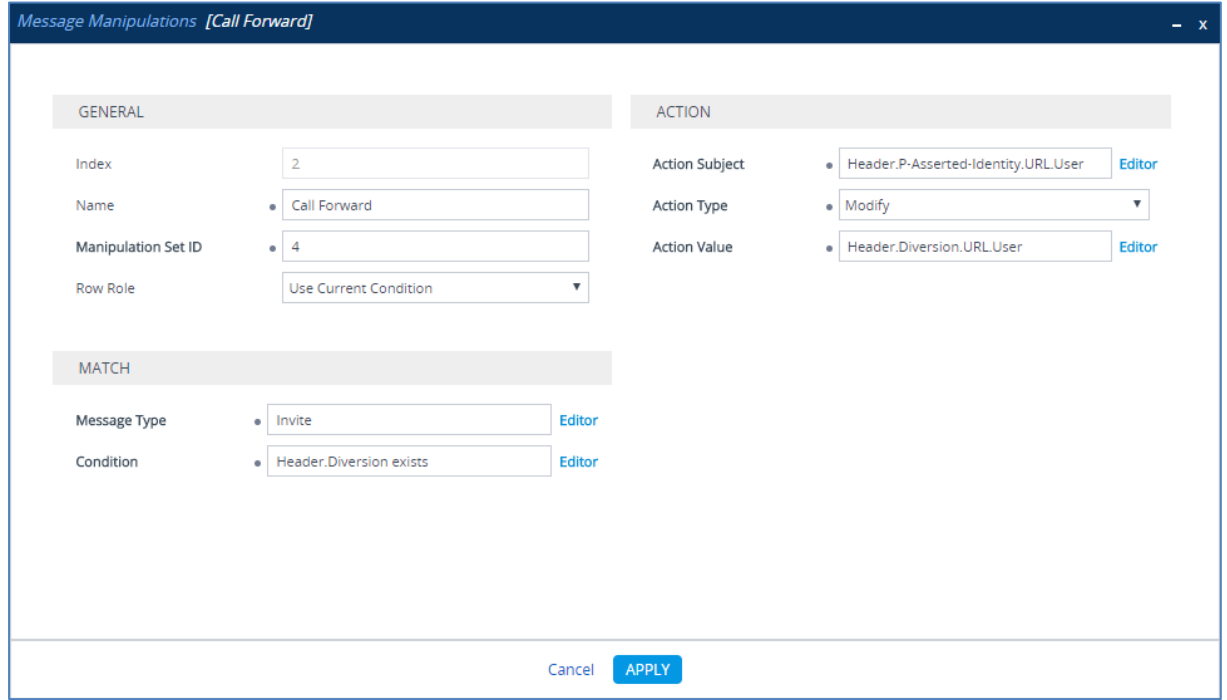

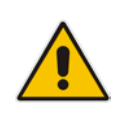

**Note:** Due to fact that Cisco CUCM can be configured in different ways (e.g. to use SIP REFER Message or Re-INVITE for Call Transfer scenarios), different Message Manipulation Rules may be need to be configured.

#### **Figure 4-25: Example of Configured SIP Message Manipulation Rules**

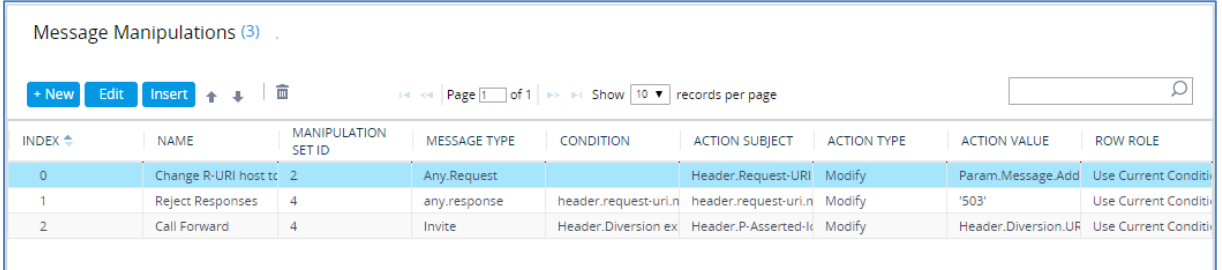

- **5.** Assign Manipulation Set ID 2 to the IP-PBX IP Group:
	- **a.** Open the IP Groups table (**Setup** menu > **Signaling & Media** tab > **Core Entities** folder > **IP Groups**).
	- **b.** Select the row of the IP-PBX IP Group, and then click **Edit**.
	- **c.** Set the 'Outbound Message Manipulation Set' field to **2**.

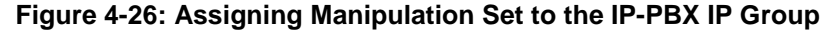

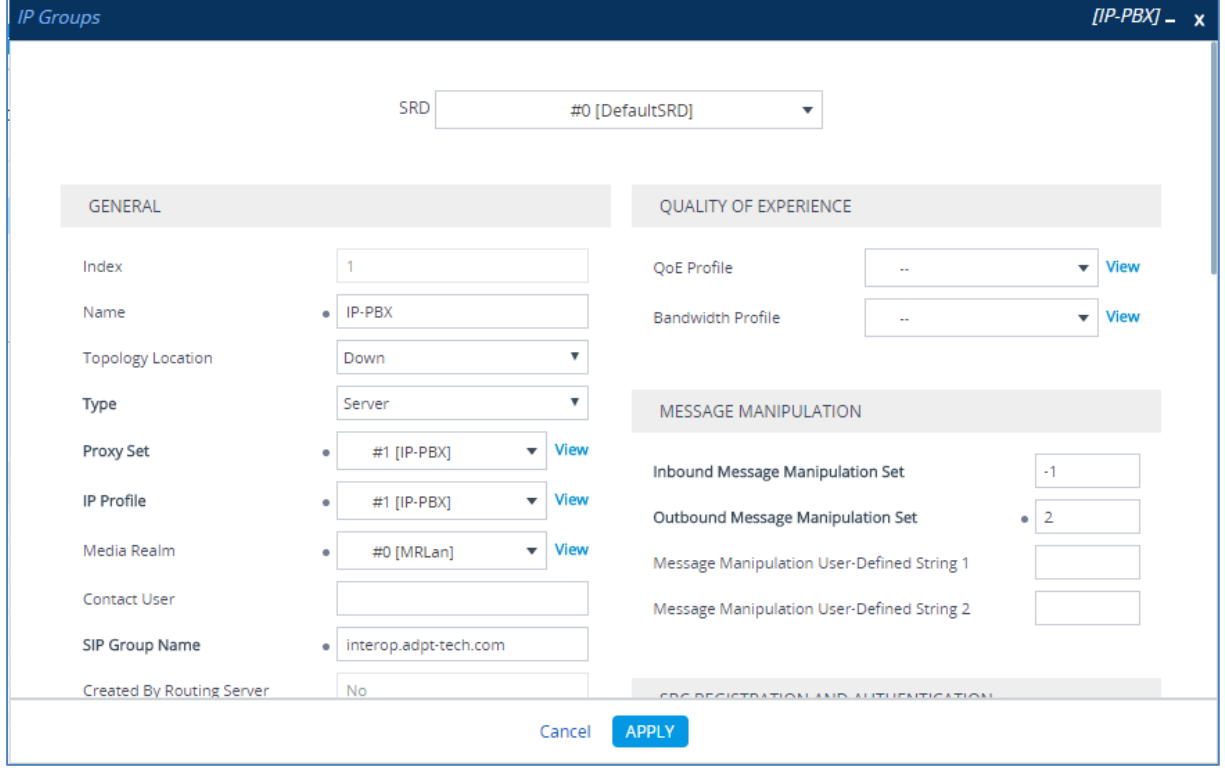

**d.** Click **Apply**.

- **6.** Assign Manipulation Set ID 4 to the BroadCloud SIP trunk IP Group:
	- **a.** Open the IP Groups table (**Setup** menu > **Signaling & Media** tab > **Core Entities** folder > **IP Groups**).
	- **b.** Select the row of the BroadCloud SIP trunk IP Group, and then click **Edit**.
	- **c.** Set the 'Outbound Message Manipulation Set' field to **4**.

#### **Figure 4-27: Assigning Manipulation Set 4 to the BroadCloud SIP Trunk IP Group**

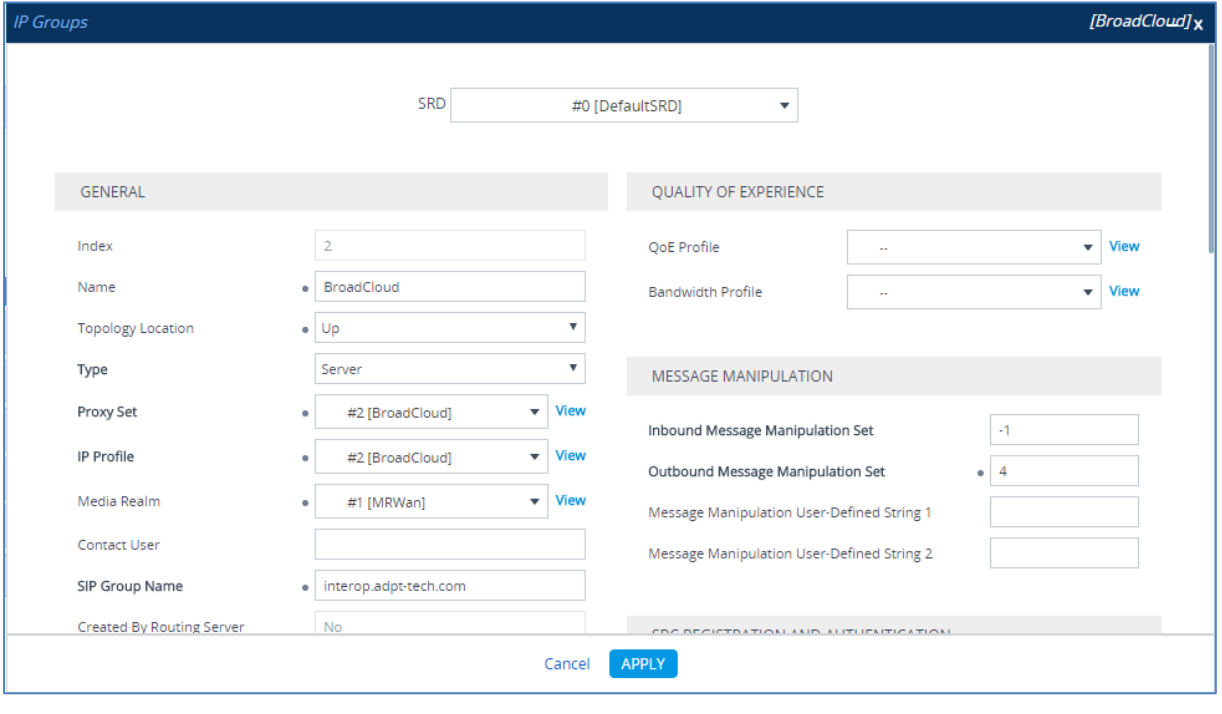

**d.** Click **Apply**.

## <span id="page-45-0"></span>**4.10 Step 10: Configure Registration Accounts**

This step describes how to configure SIP registration accounts. This is required so that the E-SBC can register with the BroadCloud SIP Trunk on behalf of the IP-PBX. The BroadCloud SIP Trunk requires registration and authentication to provide service.

In the interoperability test topology, the Served IP Group is IP-PBX IP Group and the Serving IP Group is BroadCloud SIP Trunk IP Group.

#### **To configure a registration account:**

- **1.** Open the Account Table page (**Setup** menu > **Signaling & Media** tab > **SIP Definitions**  folder > **Accounts**).
- **2.** Enter an index number (e.g., "0"), and then click **Add**.
- **3.** Configure the account according to the provided information from , for example:

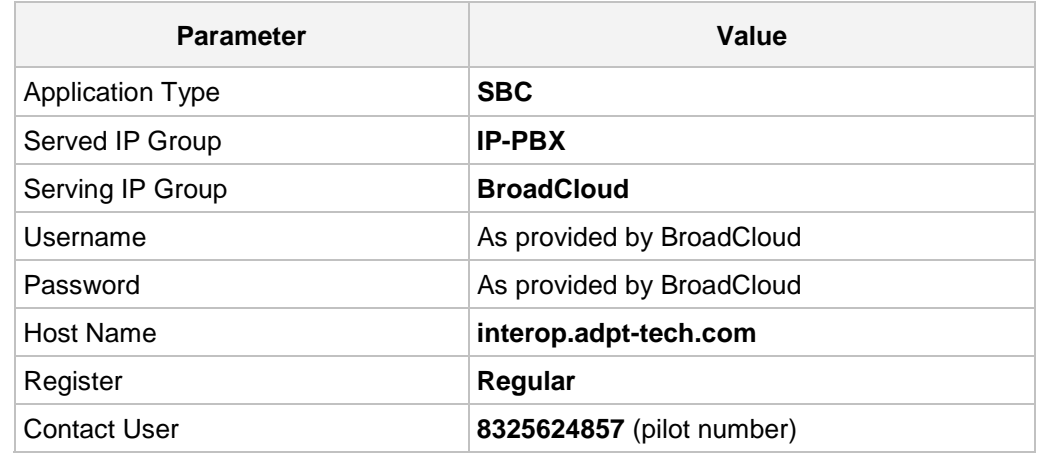

**4.** Click **Apply**.

#### **Figure 4-28: Configuring SIP Registration Account**

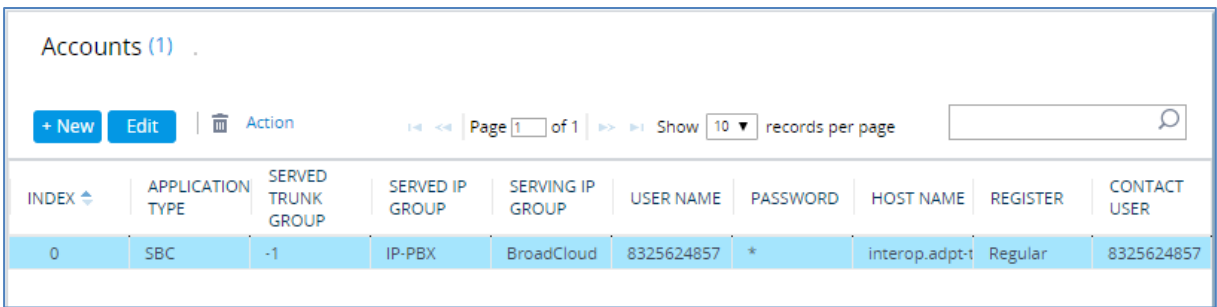

### <span id="page-46-0"></span>**4.11 Step 11: Miscellaneous Configuration**

This section describes miscellaneous E-SBC configuration.

### <span id="page-46-1"></span>**4.11.1 Step 11a: Configure [SBC Alternative Routing Reasons](javascript:OpenCloseDiv()**

This step describes how to configure the E-SBC's handling of SIP 503 responses received for outgoing SIP dialog-initiating methods, e.g., INVITE, OPTIONS, and SUBSCRIBE messages. In this case E-SBC attempts to locate an alternative route for the call.

- **To configure SIP reason codes for alternative IP routing:**
- **1.** Open the SBC Alternative Routing Reasons page (**Setup** menu > **Signaling & Media**  tab > **SBC** folder > **Routing** > **Alternative Reasons**.
- **2.** Click **Add**; the following dialog box appears:

**Figure 4-29: SBC Alternative Routing Reasons Table - Add Record**

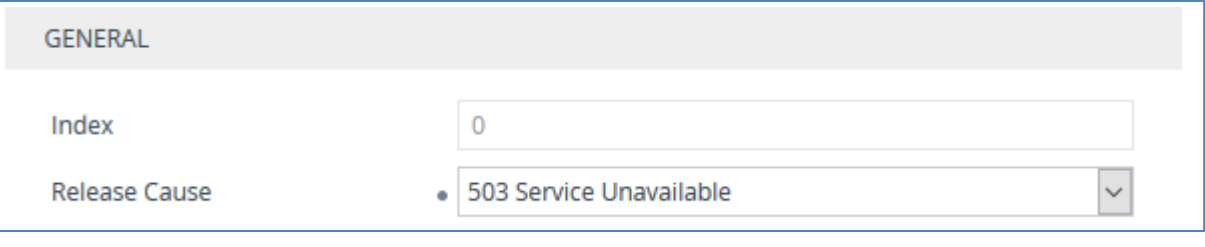

**3.** Click **Apply**.

### <span id="page-47-0"></span>**4.12 Step 12: Reset the E-SBC**

After you have completed the configuration of the E-SBC described in this chapter, save ("burn") the configuration to the E-SBC's flash memory with a reset for the settings to take effect.

- **To save the configuration to flash memory:**
- **1.** Open the Maintenance Actions page (**Setup** menu > **Administration** tab > **Maintenance** folder > **Maintenance Actions**).

**Figure 4-30: Resetting the E-SBC**

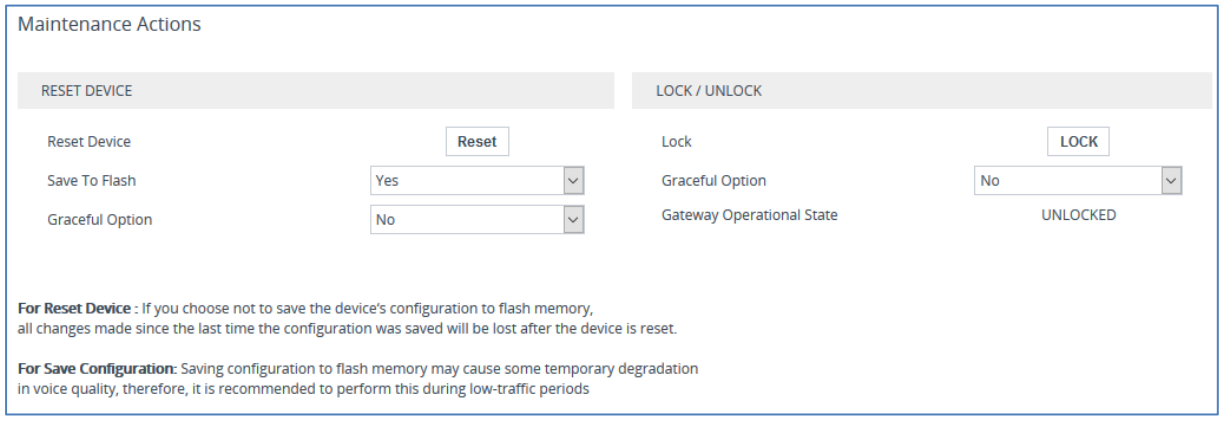

- **2.** Ensure that the 'Save to Flash' field is set to **Yes** (default).
- **3.** Click the **Reset** button.

# <span id="page-48-0"></span>**A AudioCodes INI File**

The *ini* configuration file of the E-SBC, corresponding to the Web-based configuration as described in Section [3.1](#page-12-1) on page [13,](#page-12-1) is shown below:

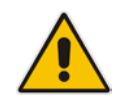

**Note:** To load and save an ini file, use the Configuration File page (**Setup** menu > **Administration** tab > **Maintenance** menu > **Configuration File**).

```
;**************
;** Ini File **
;**************
[SYSTEM Params]
SyslogServerIP = 10.10.10.10
EnableSyslog = 1
NTPServerUTCOffset = 7200
TR069ACSPASSWORD = '$1$gQ=='
TR069CONNECTIONREQUESTPASSWORD = '$1$gQ=='
NTPServerIP = '10.10.0.1'
;LastConfigChangeTime is hidden but has non-default value
SBCWizardFilename = 'templates4.zip'
;BarrierFilename is hidden but has non-default value
;LocalTimeZoneName is hidden but has non-default value
PM_gwINVITEDialogs = '1,475,500,15'
PM_gwSUBSCRIBEDialogs = '1,3800,4000,15'
PM_gwSBCRegisteredUsers = '1,95,100,15'
PM_gwSBCMediaLegs = '1,475,500,15'
PM_gwSBCTranscodingSessions = '1,13,15,15'
[BSP Params]
PCMLawSelect = 3
UdpPortSpacing = 10
EnterCpuOverloadPercent = 99
ExitCpuOverloadPercent = 95
[Analog Params]
[ControlProtocols Params]
AdminStateLockControl = 0
[PSTN Params]
V5ProtocolSide = 0
[Voice Engine Params]
ENABLEMEDIASECURITY = 1
CallProgressTonesFilename = 'usa_tones_13.dat'
```
## **a** caudiocodes

[WEB Params]

```
UseProductName = 1
;HTTPSPkeyFileName is hidden but has non-default value
FaviconCurrentVersion = 2
Languages = 'en-US', '', '', '', '', '', '', '', '', ''
[SIP Params]
MEDIACHANNELS = 200
REGISTRATIONTIME = 180
GWDEBUGLEVEL = 5
USERAGENTDISPLAYINFO = 'BCLD-AudioCodes-Sip-SBCM800B'
ENABLESBCAPPLICATION = 1
MSLDAPPRIMARYKEY = 'telephoneNumber'
SBCPREFERENCESMODE = 1
MEDIACDRREPORTLEVEL = 1
SBCFORKINGHANDLINGMODE = 1
ENERGYDETECTORCMD = 587202560
ANSWERDETECTORCMD = 10486144
;GWAPPCONFIGURATIONVERSION is hidden but has non-default value
[SNMP Params]
[ DeviceTable ]
FORMAT DeviceTable_Index = DeviceTable_VlanID, 
DeviceTable_UnderlyingInterface, DeviceTable_DeviceName, 
DeviceTable_Tagging, DeviceTable_MTU;
DeviceTable 0 = 1, "GROUP_1", "vlan 1", 0, 1500;
DeviceTable 1 = 2, "GROUP_2", "vlan 2", 0, 1500;
[ \DeviceTable ]
[ InterfaceTable ]
FORMAT InterfaceTable_Index = InterfaceTable_ApplicationTypes, 
InterfaceTable_InterfaceMode, InterfaceTable_IPAddress, 
InterfaceTable_PrefixLength, InterfaceTable_Gateway, 
InterfaceTable_InterfaceName, InterfaceTable_PrimaryDNSServerIPAddress, 
InterfaceTable_SecondaryDNSServerIPAddress, 
InterfaceTable_UnderlyingDevice;
InterfaceTable 0 = 6, 10, 10.15.77.55, 16, 10.15.0.1, "Voice", 
10.15.27.1, , "vlan 1";
InterfaceTable 1 = 5, 10, 195.189.192.153, 24, 195.189.192.129, "WANSP", 
80.179.52.100, 80.179.55.100, "vlan 2";
[ \InterfaceTable ]
[ WebUsers ]
FORMAT WebUsers_Index = WebUsers_Username, WebUsers_Password, 
WebUsers_Status, WebUsers_PwAgeInterval, WebUsers_SessionLimit, 
WebUsers_CliSessionLimit, WebUsers_SessionTimeout, WebUsers_BlockTime, 
WebUsers_UserLevel, WebUsers_PwNonce, WebUsers_SSHPublicKey;
```

```
WebUsers 0 = "Admin", 
"$1$bgtdFkgQREJNFRNJHUhDGRtPTuPju+bhteC1ubG4vby9t7fy9fb1oqfyoKmt+KP5/qz9m
ZSTlpyUkpDNzMudz54=", 1, 0, 5, -1, 15, 60, 200, 
"e4064f90b5b26631d46fbcdb79f2b7a0", ".fc";
WebUsers 1 = "User", 
"$1$Cj46OmhtN3ElJiolcSQnfXh4Ii5+Jn4ZRBQRHR0fHx4bTB9ITE8aVgRQVQUGAAEPXVkCD
w0GWSEgIHN0dHB2LHE=", 1, 0, 5, -1, 15, 60, 50, 
"c26a27dd91a886b99de5e81b9a736232", "";
[ \WebUsers ]
[ TLSContexts ]
FORMAT TLSContexts_Index = TLSContexts_Name, TLSContexts_TLSVersion, 
TLSContexts_DTLSVersion, TLSContexts_ServerCipherString, 
TLSContexts_ClientCipherString, TLSContexts_RequireStrictCert, 
TLSContexts_OcspEnable, TLSContexts_OcspServerPrimary, 
TLSContexts_OcspServerSecondary, TLSContexts_OcspServerPort, 
TLSContexts_OcspDefaultResponse, TLSContexts_DHKeySize;
TLSContexts 0 = "default", 7, 0, "RC4:EXP", "ALL:!ADH", 0, 0, 0.0.0.0, 
0.0.0.0, 2560, 0, 1024;
[ \TLSContexts ]
[ AudioCodersGroups ]
FORMAT AudioCodersGroups_Index = AudioCodersGroups_Name;
AudioCodersGroups 0 = "AudioCodersGroups_0";
AudioCodersGroups 1 = "AudioCodersGroups_1";
[ \AudioCodersGroups ]
[ AllowedAudioCodersGroups ]
FORMAT AllowedAudioCodersGroups_Index = AllowedAudioCodersGroups_Name;
AllowedAudioCodersGroups 0 = "BroadCloud Allowed Coders";
AllowedAudioCodersGroups 1 = "IP-PBX Allowed Coders";
[ \AllowedAudioCodersGroups ]
[ IpProfile ]
FORMAT IpProfile_Index = IpProfile_ProfileName, IpProfile_IpPreference, 
IpProfile_CodersGroupName, IpProfile_IsFaxUsed, 
IpProfile_JitterBufMinDelay, IpProfile_JitterBufOptFactor, 
IpProfile_IPDiffServ, IpProfile_SigIPDiffServ, 
IpProfile_RTPRedundancyDepth, IpProfile_CNGmode, 
IpProfile_VxxTransportType, IpProfile_NSEMode, IpProfile_IsDTMFUsed, 
IpProfile_PlayRBTone2IP, IpProfile_EnableEarlyMedia, 
IpProfile_ProgressIndicator2IP, IpProfile_EnableEchoCanceller, 
IpProfile_CopyDest2RedirectNumber, IpProfile_MediaSecurityBehaviour, 
IpProfile_CallLimit, IpProfile_DisconnectOnBrokenConnection, 
IpProfile_FirstTxDtmfOption, IpProfile_SecondTxDtmfOption, 
IpProfile_RxDTMFOption, IpProfile_EnableHold, IpProfile_InputGain, 
IpProfile_VoiceVolume, IpProfile_AddIEInSetup, 
IpProfile_SBCExtensionCodersGroupName, 
IpProfile_MediaIPVersionPreference, IpProfile_TranscodingMode,
```
IpProfile\_SBCAllowedMediaTypes, IpProfile\_SBCAllowedAudioCodersGroupName, IpProfile\_SBCAllowedVideoCodersGroupName, IpProfile\_SBCAllowedCodersMode, IpProfile\_SBCMediaSecurityBehaviour, IpProfile\_SBCRFC2833Behavior, IpProfile\_SBCAlternativeDTMFMethod, IpProfile\_SBCSendMultipleDTMFMethods, IpProfile\_SBCAssertIdentity, IpProfile\_AMDSensitivityParameterSuit, IpProfile\_AMDSensitivityLevel, IpProfile\_AMDMaxGreetingTime, IpProfile\_AMDMaxPostSilenceGreetingTime, IpProfile\_SBCDiversionMode, IpProfile\_SBCHistoryInfoMode, IpProfile\_EnableQSIGTunneling, IpProfile\_SBCFaxCodersGroupName, IpProfile\_SBCFaxBehavior, IpProfile\_SBCFaxOfferMode, IpProfile\_SBCFaxAnswerMode, IpProfile\_SbcPrackMode, IpProfile\_SBCSessionExpiresMode, IpProfile\_SBCRemoteUpdateSupport, IpProfile\_SBCRemoteReinviteSupport, IpProfile\_SBCRemoteDelayedOfferSupport, IpProfile\_SBCRemoteReferBehavior, IpProfile\_SBCRemote3xxBehavior, IpProfile\_SBCRemoteMultiple18xSupport, IpProfile\_SBCRemoteEarlyMediaResponseType, IpProfile\_SBCRemoteEarlyMediaSupport, IpProfile\_EnableSymmetricMKI, IpProfile\_MKISize, IpProfile\_SBCEnforceMKISize, IpProfile\_SBCRemoteEarlyMediaRTP, IpProfile\_SBCRemoteSupportsRFC3960, IpProfile\_SBCRemoteCanPlayRingback, IpProfile\_EnableEarly183, IpProfile\_EarlyAnswerTimeout, IpProfile\_SBC2833DTMFPayloadType, IpProfile\_SBCUserRegistrationTime, IpProfile\_ResetSRTPStateUponRekey, IpProfile\_AmdMode, IpProfile\_SBCReliableHeldToneSource, IpProfile\_GenerateSRTPKeys, IpProfile\_SBCPlayHeldTone, IpProfile\_SBCRemoteHoldFormat, IpProfile\_SBCRemoteReplacesBehavior, IpProfile\_SBCSDPPtimeAnswer, IpProfile\_SBCPreferredPTime, IpProfile\_SBCUseSilenceSupp, IpProfile\_SBCRTPRedundancyBehavior, IpProfile\_SBCPlayRBTToTransferee, IpProfile\_SBCRTCPMode, IpProfile\_SBCJitterCompensation, IpProfile\_SBCRemoteRenegotiateOnFaxDetection, IpProfile\_JitterBufMaxDelay, IpProfile\_SBCUserBehindUdpNATRegistrationTime, IpProfile\_SBCUserBehindTcpNATRegistrationTime, IpProfile\_SBCSDPHandleRTCPAttribute, IpProfile\_SBCRemoveCryptoLifetimeInSDP, IpProfile\_SBCIceMode, IpProfile\_SBCRTCPMux, IpProfile\_SBCMediaSecurityMethod, IpProfile\_SBCHandleXDetect, IpProfile\_SBCRTCPFeedback, IpProfile\_SBCRemoteRepresentationMode, IpProfile\_SBCKeepVIAHeaders, IpProfile\_SBCKeepRoutingHeaders, IpProfile\_SBCKeepUserAgentHeader, IpProfile\_SBCRemoteMultipleEarlyDialogs, IpProfile\_SBCRemoteMultipleAnswersMode, IpProfile\_SBCDirectMediaTag, IpProfile\_SBCAdaptRFC2833BWToVoiceCoderBW, IpProfile\_CreatedByRoutingServer, IpProfile\_SBCFaxReroutingMode, IpProfile\_SBCMaxCallDuration, IpProfile\_SBCGenerateRTP, IpProfile\_SBCISUPBodyHandling, IpProfile\_SBCISUPVariant, IpProfile\_SBCVoiceQualityEnhancement, IpProfile\_SBCMaxOpusBW, IpProfile\_SBCEnhancedPlc, IpProfile\_LocalRingbackTone, IpProfile\_LocalHeldTone, IpProfile\_SBCGenerateNoOp, IpProfile\_SBCRemoveUnKnownCrypto; IpProfile 1 = "IP-PBX", 1, "AudioCodersGroups\_0", 0, 10, 10, 46, 24, 0, 0, 2, 0, 0, 0, 0, -1, 1, 0, 0, -1, 0, 4, -1, 1, 1, 0, 0, "", "", 0, 0, "", "", "", 0, 2, 0, 0, 0, 0, 0, 8, 300, 400, 0, 0, 0, "", 0, 0, 1, 3, 0, 2, 2, 1, 3, 0, 1, 0, 1, 0, 0, 0, 0, 0, 1, 0, 0, 0, 0, 0, 0, 1, 0, 0, 0, 0, 0, 0, 0, 0, 0, 0, 0, 0, 300, -1, -1, 0, 0, 0, 0, 0, 0, 0, -1, -1, -1, -1, -1, 0, "", 0, 0, 0, 0, 0, 0, 0, 0, 0, 0, -1, -1, 0, 0; IpProfile 2 = "BroadCloud", 1, "AudioCodersGroups\_0", 0, 10, 10, 46, 24, 0, 0, 2, 0, 0, 0, 0, -1, 1, 0, 0, -1, 0, 4, -1, 1, 1, 0, 0, "", "AudioCodersGroups\_1", 0, 0, "", "BroadCloud Allowed Coders", "", 2, 2, 0, 0, 0, 1, 0, 8, 300, 400, 0, 0, 0, "", 0, 0, 1, 3, 0, 2, 2, 1, 3, 2, 1, 0, 1, 0, 0, 0, 0, 0, 1, 0, 0, 0, 0, 0, 0, 1, 0, 0, 0, 0, 0, 0, 0, 0, 1, 0, 0, 0, 300, -1, -1, 0, 0, 0, 0, 0, 0, 0, -1, -1, -1, -1, -1, 0, "", 0, 0, 0, 0, 0, 0, 0, 0, 0, 0, -1, -1, 0, 0; [ \IpProfile ] [ CpMediaRealm ]

```
FORMAT CpMediaRealm_Index = CpMediaRealm_MediaRealmName, 
CpMediaRealm_IPv4IF, CpMediaRealm_IPv6IF, CpMediaRealm_RemoteIPv4IF, 
CpMediaRealm_RemoteIPv6IF, CpMediaRealm_PortRangeStart, 
CpMediaRealm_MediaSessionLeg, CpMediaRealm_PortRangeEnd, 
CpMediaRealm_IsDefault, CpMediaRealm_QoeProfile, CpMediaRealm_BWProfile, 
CpMediaRealm_TopologyLocation;
CpMediaRealm 0 = "MRLan", "Voice", "", "", "", 6000, 250, 8499, 1, "", 
"", 0;
CpMediaRealm 1 = "MRWan", "WANSP", "", "", "", 6000, 250, 8499, 0, "", 
 ", 1;[ \CpMediaRealm ]
[ SBCRoutingPolicy ]
FORMAT SBCRoutingPolicy_Index = SBCRoutingPolicy_Name, 
SBCRoutingPolicy_LCREnable, SBCRoutingPolicy_LCRAverageCallLength, 
SBCRoutingPolicy_LCRDefaultCost, SBCRoutingPolicy_LdapServerGroupName;
SBCRoutingPolicy 0 = "Default_SBCRoutingPolicy", 0, 1, 0, "";
[ \SBCRoutingPolicy ]
[ SRD ]
FORMAT SRD_Index = SRD_Name, SRD_BlockUnRegUsers, SRD_MaxNumOfRegUsers, 
SRD_EnableUnAuthenticatedRegistrations, SRD_SharingPolicy, 
SRD_UsedByRoutingServer, SRD_SBCOperationMode, SRD_SBCRoutingPolicyName, 
SRD_SBCDialPlanName, SRD_AdmissionProfile;
SRD 0 = "DefaultSRD", 0, -1, 1, 0, 0, 0, "Default_SBCRoutingPolicy", "", 
"";
[ \ \rangleSRD ]
[ MessagePolicy ]
FORMAT MessagePolicy_Index = MessagePolicy_Name, 
MessagePolicy_MaxMessageLength, MessagePolicy_MaxHeaderLength, 
MessagePolicy_MaxBodyLength, MessagePolicy_MaxNumHeaders, 
MessagePolicy_MaxNumBodies, MessagePolicy_SendRejection, 
MessagePolicy_MethodList, MessagePolicy_MethodListType, 
MessagePolicy_BodyList, MessagePolicy_BodyListType, 
MessagePolicy_UseMaliciousSignatureDB;
MessagePolicy 0 = "Malicious Signature DB Protection", -1, -1, -1, -1, -
1, 1, "", 0, "", 0, 1;
[ \MessagePolicy ]
[ SIPInterface ]
FORMAT SIPInterface_Index = SIPInterface_InterfaceName, 
SIPInterface_NetworkInterface, SIPInterface_ApplicationType, 
SIPInterface_UDPPort, SIPInterface_TCPPort, SIPInterface_TLSPort, 
SIPInterface_AdditionalUDPPorts, SIPInterface_SRDName, 
SIPInterface_MessagePolicyName, SIPInterface_TLSContext, 
SIPInterface_TLSMutualAuthentication, SIPInterface_TCPKeepaliveEnable, 
SIPInterface ClassificationFailureResponseType,
```
### **a** audiocodes

```
SIPInterface_PreClassificationManSet, SIPInterface_EncapsulatingProtocol, 
SIPInterface MediaRealm, SIPInterface SBCDirectMedia,
SIPInterface_BlockUnRegUsers, SIPInterface_MaxNumOfRegUsers, 
SIPInterface_EnableUnAuthenticatedRegistrations, 
SIPInterface_UsedByRoutingServer, SIPInterface_TopologyLocation, 
SIPInterface_PreParsingManSetName, SIPInterface_AdmissionProfile;
SIPInterface 0 = "SIPInterface_LAN", "Voice", 2, 5060, 5060, 0, "", 
"DefaultSRD", "", "default", -1, 0, 500, -1, 0, "MRLan", 0, -1, -1, -1, 
0, 0, "", "";
SIPInterface 1 = "SIPInterface_WAN", "WANSP", 2, 5060, 0, 0, "", 
"DefaultSRD", "", "default", -1, 0, 500, -1, 0, "MRWan", 0, -1, -1, -1, 
0, 1, "", "";
[ \SIPInterface ]
[ ProxySet ]
FORMAT ProxySet_Index = ProxySet_ProxyName, 
ProxySet_EnableProxyKeepAlive, ProxySet_ProxyKeepAliveTime, 
ProxySet_ProxyLoadBalancingMethod, ProxySet_IsProxyHotSwap, 
ProxySet_SRDName, ProxySet_ClassificationInput, ProxySet_TLSContextName, 
ProxySet_ProxyRedundancyMode, ProxySet_DNSResolveMethod, 
ProxySet_KeepAliveFailureResp, ProxySet_GWIPv4SIPInterfaceName, 
ProxySet_SBCIPv4SIPInterfaceName, ProxySet_GWIPv6SIPInterfaceName, 
ProxySet_SBCIPv6SIPInterfaceName, ProxySet_MinActiveServersLB, 
ProxySet_SuccessDetectionRetries, ProxySet_SuccessDetectionInterval, 
ProxySet_FailureDetectionRetransmissions;
ProxySet 0 = "ProxySet_0", 0, 60, 0, 0, "DefaultSRD", 0, "", -1, -1, "", 
"", "SIPInterface_LAN", "", "", 1, 1, 10, -1;
ProxySet 1 = "IP-PBX", 1, 60, 0, 0, "DefaultSRD", 0, "default", -1, -1, 
"", "", "SIPInterface_LAN", "", "", 1, 1, 10, -1;
ProxySet 2 = "BroadCloud", 1, 60, 0, 1, "DefaultSRD", 0, "default", 1, 1, 
 ", "", "SIPInterface_WAN", "", "", 1, 1, 10, -1;
[ \ProxySet ]
[ IPGroup ]
FORMAT IPGroup_Index = IPGroup_Type, IPGroup_Name, IPGroup_ProxySetName, 
IPGroup_SIPGroupName, IPGroup_ContactUser, IPGroup_SipReRoutingMode, 
IPGroup_AlwaysUseRouteTable, IPGroup_SRDName, IPGroup_MediaRealm, 
IPGroup_ClassifyByProxySet, IPGroup_ProfileName, 
IPGroup_MaxNumOfRegUsers, IPGroup_InboundManSet, IPGroup_OutboundManSet, 
IPGroup_RegistrationMode, IPGroup_AuthenticationMode, IPGroup_MethodList, 
IPGroup_EnableSBCClientForking, IPGroup_SourceUriInput, 
IPGroup_DestUriInput, IPGroup_ContactName, IPGroup_Username, 
IPGroup_Password, IPGroup_UUIFormat, IPGroup_QOEProfile, 
IPGroup_BWProfile, IPGroup_AlwaysUseSourceAddr, IPGroup_MsgManUserDef1, 
IPGroup_MsgManUserDef2, IPGroup_SIPConnect, IPGroup_SBCPSAPMode, 
IPGroup_DTLSContext, IPGroup_CreatedByRoutingServer, 
IPGroup_UsedByRoutingServer, IPGroup_SBCOperationMode, 
IPGroup_SBCRouteUsingRequestURIPort, IPGroup_SBCKeepOriginalCallID, 
IPGroup_TopologyLocation, IPGroup_SBCDialPlanName, 
IPGroup_CallSetupRulesSetId, IPGroup_Tags, IPGroup_SBCUserStickiness, 
IPGroup_UserUDPPortAssignment, IPGroup_AdmissionProfile;
IPGroup 0 = 0, "Default_IPG", "ProxySet_0", "", "", -1, 0, "DefaultSRD", 
"", 0, "", -1, -1, -1, 0, 0, "", 0, -1, -1, "", "", "$1$gQ==", 0, "", "", 
0, "", "", 0, 0, "default", 0, 0, -1, 0, 0, 0, "", -1, "", 0, 0, "";
IPGroup 1 = 0, "IP-PBX", "IP-PBX", "interop.adpt-tech.com", "", -1, 0, 
"DefaultSRD", "MRLan", 1, "IP-PBX", -1, -1, 2, 0, 0, "", 0, -1, -1, "",
```

```
"Admin", "$1$aCkNBwIC", 0, "", "", 0, "", "", 0, 0, "default", 0, 0, -1, 
0, 0, 0, "", -1, "", 0, 0, "";
IPGroup 2 = 0, "BroadCloud", "BroadCloud", "interop.adpt-tech.com", "", -
1, 0, "DefaultSRD", "MRWan", 1, "BroadCloud", -1, -1, 4, 0, 0, "", 0, -1, 
-1, "", "Admin", "$1$aCkNBwIC", 0, "", "", 0, "", "", 0, 0, "default", 0, 
0, -1, 0, 0, 1, "", -1, "", 0, 0, "";
[ \IPGroup ]
[ SBCAlternativeRoutingReasons ]
FORMAT SBCAlternativeRoutingReasons_Index = 
SBCAlternativeRoutingReasons_ReleaseCause;
SBCAlternativeRoutingReasons 0 = 503;
[ \SBCAlternativeRoutingReasons ]
[ ProxyIp ]
FORMAT ProxyIp_Index = ProxyIp_ProxySetId, ProxyIp_ProxyIpIndex, 
ProxyIp_IpAddress, ProxyIp_TransportType;
ProxyIp 0 = "1", 0, "10.15.28.101:5060", 0;
ProxyIp 1 = "2", 0, "nn6300southsipconnect.adpt-tech.com", 0;
[ \ProxyIp ]
[ Account ]
FORMAT Account_Index = Account_ServedTrunkGroup, 
Account_ServedIPGroupName, Account_ServingIPGroupName, Account_Username, 
Account_Password, Account_HostName, Account_ContactUser, 
Account_Register, Account_RegistrarStickiness, 
Account_RegistrarSearchMode, Account_RegEventPackageSubscription, 
Account_ApplicationType, Account_RegByServedIPG, 
Account_UDPPortAssignment;
Account 0 = -1, "IP-PBX", "BroadCloud", "8325624857", 
"$1$jt/69vP78vC0ruL8uA==", "interop.adpt-tech.com", "8325624857", 1, 0, 
0, 0, 2, 0, 0;
[ \Account ]
[ IP2IPRouting ]
FORMAT IP2IPRouting_Index = IP2IPRouting_RouteName, 
IP2IPRouting_RoutingPolicyName, IP2IPRouting_SrcIPGroupName, 
IP2IPRouting_SrcUsernamePrefix, IP2IPRouting_SrcHost, 
IP2IPRouting_DestUsernamePrefix, IP2IPRouting_DestHost, 
IP2IPRouting_RequestType, IP2IPRouting_MessageConditionName, 
IP2IPRouting_ReRouteIPGroupName, IP2IPRouting_Trigger, 
IP2IPRouting_CallSetupRulesSetId, IP2IPRouting_DestType, 
IP2IPRouting_DestIPGroupName, IP2IPRouting_DestSIPInterfaceName, 
IP2IPRouting_DestAddress, IP2IPRouting_DestPort, 
IP2IPRouting_DestTransportType, IP2IPRouting_AltRouteOptions, 
IP2IPRouting_GroupPolicy, IP2IPRouting_CostGroup, IP2IPRouting_DestTags, 
IP2IPRouting_SrcTags, IP2IPRouting_IPGroupSetName, 
IP2IPRouting_RoutingTagName, IP2IPRouting_InternalAction;
```

```
IP2IPRouting 0 = "Terminate OPTIONS", "Default_SBCRoutingPolicy", "Any", 
"*", "*", "*", "*", 6, "", "Any", 0, -1, 1, "", "", "internal", 0, -1, 0, 
0, "", "", "", "", "default", "";
IP2IPRouting 1 = "IP-PBX to ITSP", "Default_SBCRoutingPolicy", "IP-PBX", 
"*", "*", "*", "*", 0, "", "Any", 0, -1, 0, "BroadCloud", "", "", 0, -1, 
0, 0, "", "", "", "", "default", "";
IP2IPRouting 2 = "ITSP to IP-PBX", "Default_SBCRoutingPolicy", 
"BroadCloud", "*", "*", "*", "*", 0, "", "Any", 0, -1, 0, "IP-PBX", "", 
"", 0, -1, 0, 0, "", "", "", "", "default", "";
[ \IP2IPRouting ]
[ MessageManipulations ]
FORMAT MessageManipulations Index =
MessageManipulations_ManipulationName, MessageManipulations_ManSetID, 
MessageManipulations_MessageType, MessageManipulations_Condition, 
MessageManipulations_ActionSubject, MessageManipulations_ActionType, 
MessageManipulations_ActionValue, MessageManipulations_RowRole;
MessageManipulations 0 = "Change R-URI host toward IP-PBX", 2, 
"Any.Request", "", "Header.Request-URI.URL.Host", 2, 
"Param.Message.Address.Dst.Address", 0;
MessageManipulations 1 = "Reject Responses", 4, "any.response", 
"header.request-uri.methodtype=='486'", "header.request-uri.methodtype", 
2, "'503'", 0;
MessageManipulations 2 = "Call Forward", 4, "Invite", "Header.Diversion 
exists", "Header.P-Asserted-Identity.URL.User", 2, 
"Header.Diversion.URL.User", 0;
[ \MessageManipulations ]
[ GwRoutingPolicy ]
FORMAT GwRoutingPolicy_Index = GwRoutingPolicy_Name, 
GwRoutingPolicy_LCREnable, GwRoutingPolicy_LCRAverageCallLength, 
GwRoutingPolicy_LCRDefaultCost, GwRoutingPolicy_LdapServerGroupName;
GwRoutingPolicy 0 = "GwRoutingPolicy", 0, 1, 0, "";
[ \GwRoutingPolicy ]
[ ResourcePriorityNetworkDomains ]
FORMAT ResourcePriorityNetworkDomains_Index = 
ResourcePriorityNetworkDomains_Name, 
ResourcePriorityNetworkDomains_Ip2TelInterworking;
ResourcePriorityNetworkDomains 1 = "dsn", 1;
ResourcePriorityNetworkDomains 2 = "dod", 1;
ResourcePriorityNetworkDomains 3 = "drsn", 1;
ResourcePriorityNetworkDomains 5 = "uc", 1;
ResourcePriorityNetworkDomains 7 = "cuc", 1;
[ \ResourcePriorityNetworkDomains ]
[ MaliciousSignatureDB ]
```

```
FORMAT MaliciousSignatureDB_Index = MaliciousSignatureDB_Name, 
MaliciousSignatureDB_Pattern;
MaliciousSignatureDB 0 = "SIPVicious", "Header.User-Agent.content prefix 
'friendly-scanner'";
MaliciousSignatureDB 1 = "SIPScan", "Header.User-Agent.content prefix 
'sip-scan'";
MaliciousSignatureDB 2 = "Smap", "Header.User-Agent.content prefix 
'smap'";
MaliciousSignatureDB 3 = "Sipsak", "Header.User-Agent.content prefix
'sipsak'";
MaliciousSignatureDB 4 = "Sipcli", "Header.User-Agent.content prefix 
'sipcli'";
MaliciousSignatureDB 5 = "Sivus", "Header.User-Agent.content prefix 
'SIVuS'";
MaliciousSignatureDB 6 = "Gulp", "Header.User-Agent.content prefix 
'Gulp'";
MaliciousSignatureDB 7 = "Sipv", "Header.User-Agent.content prefix 
'sipv'";
MaliciousSignatureDB 8 = "Sundayddr Worm", "Header.User-Agent.content 
prefix 'sundayddr'";
MaliciousSignatureDB 9 = "VaxIPUserAgent", "Header.User-Agent.content 
prefix 'VaxIPUserAgent'";
MaliciousSignatureDB 10 = "VaxSIPUserAgent", "Header.User-Agent.content 
prefix 'VaxSIPUserAgent'";
MaliciousSignatureDB 11 = "SipArmyKnife", "Header.User-Agent.content 
prefix 'siparmyknife'";
[ \MaliciousSignatureDB ]
[ AllowedAudioCoders ]
FORMAT AllowedAudioCoders_Index = 
AllowedAudioCoders_AllowedAudioCodersGroupName, 
AllowedAudioCoders_AllowedAudioCodersIndex, AllowedAudioCoders_CoderID, 
AllowedAudioCoders_UserDefineCoder;
AllowedAudioCoders 2 = "BroadCloud Allowed Coders", 0, 3, "";
AllowedAudioCoders 3 = "BroadCloud Allowed Coders", 1, 1, "";
AllowedAudioCoders 4 = "BroadCloud Allowed Coders", 2, 2, "";
[ \AllowedAudioCoders ]
[ AudioCoders ]
FORMAT AudioCoders_Index = AudioCoders_AudioCodersGroupId, 
AudioCoders_AudioCodersIndex, AudioCoders_Name, AudioCoders_pTime, 
AudioCoders_rate, AudioCoders_PayloadType, AudioCoders_Sce, 
AudioCoders_CoderSpecific;
AudioCoders 0 = "AudioCodersGroups_0", 0, 2, 2, 90, -1, 1, "";
AudioCoders 1 = "AudioCodersGroups_0", 1, 1, 2, 90, -1, 1, "";
AudioCoders 2 = "AudioCodersGroups_1", 0, 3, 2, 19, -1, 0, "";
AudioCoders 3 = "AudioCodersGroups_1", 1, 1, 2, 90, -1, 0, "";
AudioCoders 4 = "AudioCodersGroups_1", 2, 2, 2, 90, -1, 0, "";
[ \AudioCoders ]
```
#### **International Headquarters**

1 Hayarden Street, Airport City Lod 7019900, Israel Tel: +972-3-976-4000 Fax: +972-3-976-4040

#### **AudioCodes Inc.**

27 World's Fair Drive, Somerset, NJ 08873 Tel: +1-732-469-0880 Fax: +1-732-469-2298

**Contact us:** <https://www.audiocodes.com/corporate/offices-worldwide> **Website**: <https://www.audiocodes.com/>

©2018 AudioCodes Ltd. All rights reserved. AudioCodes, AC, HD VoIP, HD VoIP Sounds Better, IPmedia, Mediant, MediaPack, What's Inside Matters, OSN, SmartTAP, User Management Pack, VMAS, VoIPerfect, VoIPerfectHD, Your Gateway To VoIP, 3GX, VocaNOM, AudioCodes One Voice and CloudBond are trademarks or registered trademarks of AudioCodes Limited. All other products or trademarks are property of their respective owners. Product specifications are subject to change without notice.

Document #: LTRT-12731

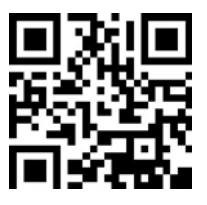

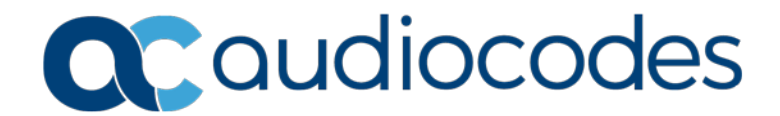